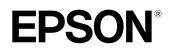

# Home Projector **EMP-TW20**

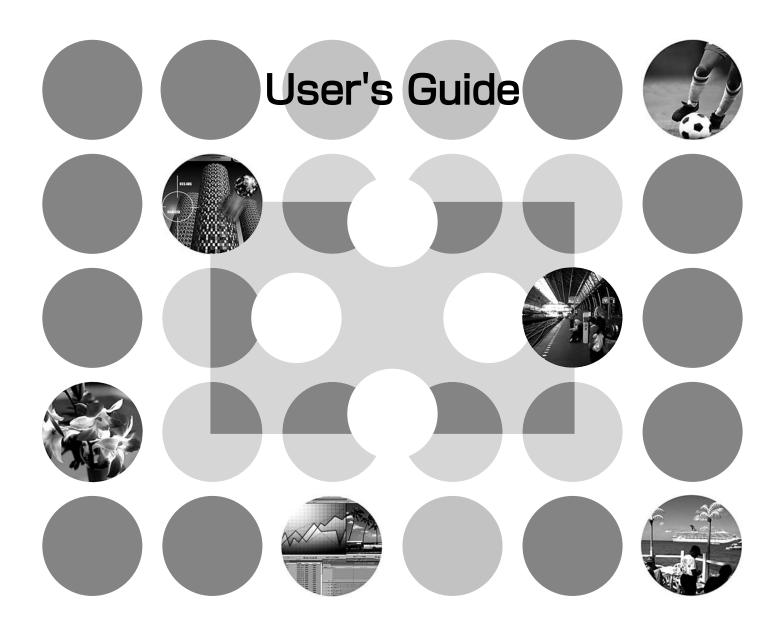

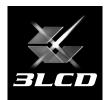

# About the Manuals and Notations Used

# **Types of Manual**

The documentation for your EPSON projector is divided into the following two manuals. Refer to the manuals in the order given below.

#### **1** Safety Instructions/World-Wide Warranty Terms

This manual contains information on using the projector safely, and also includes *safety instructions, world-wide warranty terms* booklet and a troubleshooting check sheet. Be sure to read this manual thoroughly before using the projector.

#### **2** User's Guide (this manual)

This User's Guide contains information on installing the projector, basic operations, using the configuration menus, troubleshooting and maintenance.

### Notations used in this User's Guide

#### General information

| CAUTION         | Indicates procedures where personal injury or damage to the projector may occur if the procedures are not followed correctly.                                                |
|-----------------|----------------------------------------------------------------------------------------------------|
| TIP             | Indicates additional information and points which may be useful to know regarding a topic.                                                                                   |
| Ĩ               | Indicates a page where useful information regarding a topic can be found.                                                                                                    |
| ••              | Indicates that an explanation of the underlined word or words in front of this symbol appears in the glossary of terms.<br>Refer to the "Glossary" in the "Appendix". 🔊 p.49 |
| (m), (m), etc.  | Indicates buttons on the remote control or projector's control panel.                                                                                                    |
| " (Menu Name) " | Indicates configuration menu items.<br>Example: "Image"-"Color Mode"                                                                                                    |
| [ (Name) ]      | Indicates the port name of the projector.<br>Example: [InputA]                                                                                                    |

#### Meaning of "unit" and "projector"

When "unit" or "projector" appears in the text of this *User's Guide*, they may refer to items which are accessories or optional equipment in addition to the main projector unit itself.

# **Checking the Components**

When you unpack the projector, make sure that you have all these components. If any of the components are missing or incorrect, please contact the place of purchase.

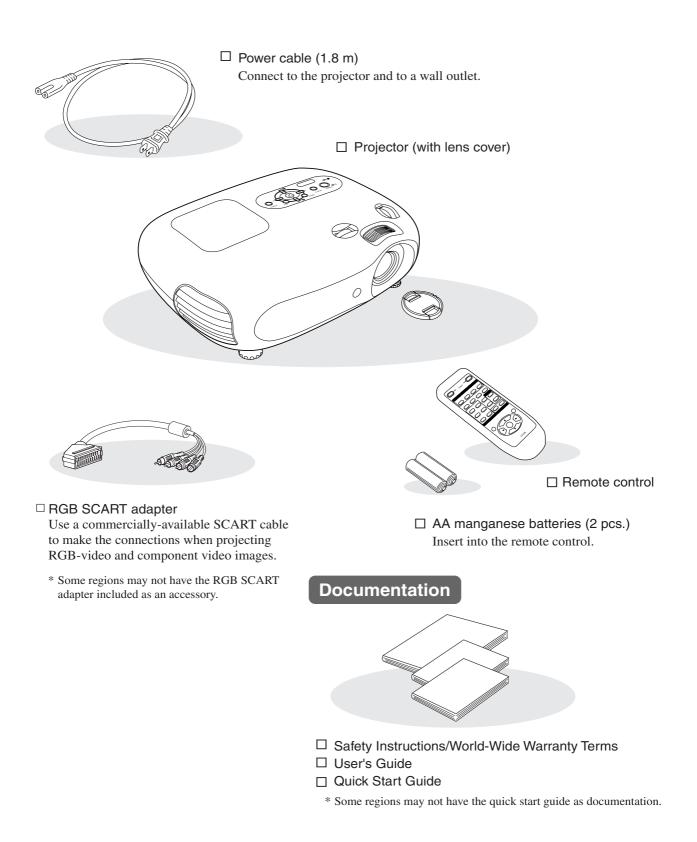

# **Table of Contents**

| Features of the Projector | . 4 |
|---------------------------|-----|
| Part Names and Functions  | . 6 |
| Front / Top               | 6   |
| Control panel             | 6   |

# **Installing the Projector**

| Setting up                    | 10 |
|-------------------------------|----|
| Adjusting the projection size | 10 |
| Lens shift adjustment         | 10 |
| Projection methods            | 11 |

# **Basic Operations**

| Turning the Power on and Projecting |    |
|-------------------------------------|----|
| Images                              | 14 |
| Turning the power on                | 14 |
| Selecting the image source          | 15 |
| Turning the power off               | 15 |
| Adjusting the Projection Screen     |    |
| and the Audio Volume                | 16 |

# **Image Quality Adjustments**

| Basic Image Quality Adjustments | 18 |
|---------------------------------|----|
| Selecting the Color Mode        | 18 |
| Selecting the Image Aspect      | 18 |
|                                 |    |
| Advanced Colour Adjustments     | 20 |
| Advanced Colour Adjustments     |    |

# **Configuration Menu**

| Configuration Menu Functions |    |
|------------------------------|----|
| List of configuration menus  | 24 |
| "Image" menu                 | 26 |

# Troubleshooting

| Problem Solving                                                          | . 33 |
|--------------------------------------------------------------------------|------|
| Reading the indicators                                                   | 33   |
| • When the $\partial \mathcal{G}$ (warning) indicator is lit or flashing | 33   |
| • When the <b>(</b> (operation) indicator is lit or flashing             | 33   |

| base           | - |
|----------------|---|
| Base           | 0 |
| Rear           | 8 |
| Remote control | 7 |

| Connecting Image Sources                    |    |
|---------------------------------------------|----|
| Preparing the Remote Control                | 13 |
| Inserting batteries into the remote control | 13 |
| Using the remote control                    | 13 |

| Focus adjustment16                                   |
|------------------------------------------------------|
| Fine adjustments to image size                       |
| (Zoom adjustments)16                                 |
| Projection image position adjustment (Lens shift) 16 |
| Correcting projector tilt16                          |
| Correcting keystone distortion (Keystone)17          |
| Adjusting the volume17                               |

| Viewing Images at a Preset Image Quality<br>(Memory Function) | . 22 |
|---------------------------------------------------------------|------|
| Saving image quality adjustments<br>(Memory save)             | 22   |
| Retrieving image quality adjustments<br>(Memory retrieve)     | 22   |

| "Setting" menu                | 27 |
|-------------------------------|----|
| "Reset" menu                  | 31 |
| Using the configuration menus | 32 |

| When the indicators provide no help | 34 |
|-------------------------------------|----|
| Problems relating to images         | 34 |
| Problems when projection starts     |    |
| Other problems                      | 38 |

# Appendix

| Maintenance40                                 |  |
|-----------------------------------------------|--|
| Cleaning40                                    |  |
| • Cleaning the air filter and air intake vent |  |
| • Cleaning the projector case                 |  |
| • Cleaning the lens                           |  |
| Consumable replacement periods41              |  |
| • Air filter replacement period41             |  |
| • Lamp replacement period                     |  |
| Replacing consumables42                       |  |
| • Replacing the air filter                    |  |
| • Replacing the lamp                          |  |
| • Resetting the lamp operating time           |  |

| Optional Accessories               | 44 |
|------------------------------------|----|
| List of Supported Monitor Displays | 45 |
| Component Video                    | 45 |
| Composite Video/S-Video            | 45 |
| RGB Video/Computer                 | 45 |
| Specifications                     | 46 |
| RS-232C cable layout               |    |
| Glossary                           |    |
| Index                              |    |

# **Features of the Projector**

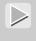

### Image appearance can be selected to match the projection environment (Color Mode)

The optimum images for the location can be projected simply by selecting the desired colour mode from the following six preset modes. No complex colour adjustments are required. If "Natural", "Theatre", "Theatre Black 1" or "Theatre Black 2" is selected, the Epson Cinema Filter effect is applied automatically to increase the contrast and to make skin tones appear with more natural tints. *P* p.18

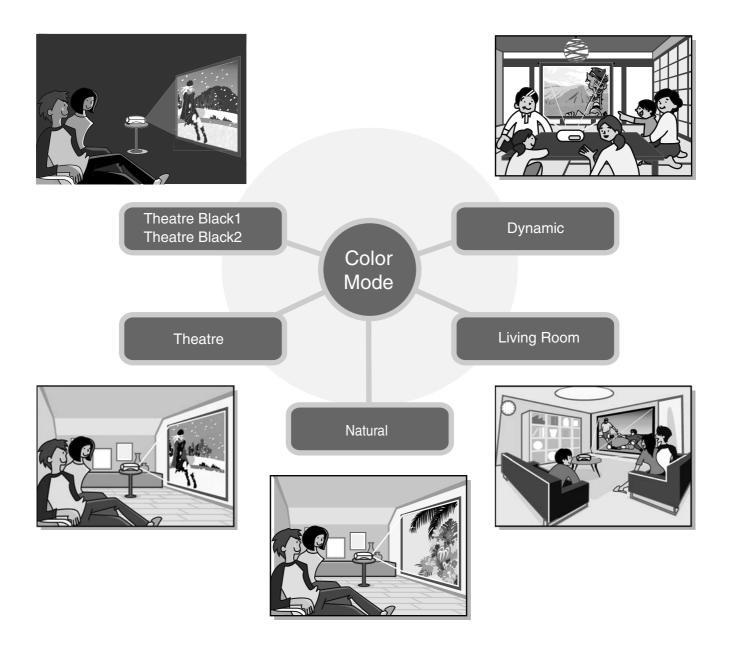

# Sophisticated colour adjustment

In addition to the "Color Mode", the "Color Temp." and "Skin Tone" can be adjusted by simple procedures to render the picture even more to your own liking. "Color Temp." can be adjusted to obtain "warm" or "cold" hues for the entire picture's colours. The skin tones of people in the picture are adjusted to natural shades by the Epson Cinema Filter, but can be further adjusted according to taste by means of the "Skin Tone" feature. 🕿 p.20

# Equipped with a wideangle lens shift function The lens shift function allows the position of the projected images to be adjusted vertically and horizontally without distorting the images. This can allow the projector to be set up with greater freedom, even if it is suspended from a ceiling or at an angle to the screen. *P* p.16 Equipped with 1.5x short throw zoom lens For zoom adjustment, 1.5x short throw zoom lens is provided. Images can be projected onto an 120" screen (16:9 screen only) even at a distance of approximately 3 m (10 ft.). In p.10

# Comes with phosphorescent remote control

Comes with phosphorescent remote control whose buttons glow in the dark - convenient for enjoying movies in a darkened room. B p.7

# A variety of image setting functions

Some of the other many functions that are available are as follows.

- A progressive conversion that lets you obtain ideal results both for images with large amounts of movement and for still images. 27 p.27
- An aspect function that allows images to be viewed in wide-screen format. App.18
- Memory functions that allow adjustment results to be stored and later retrieved easily using the remote control. ∠ p.22
- "Child Lock" setting that can be used to prevent children from accidentally turning on the power and looking into the lens. B p.29

# **Part Names and Functions**

# Front / Top

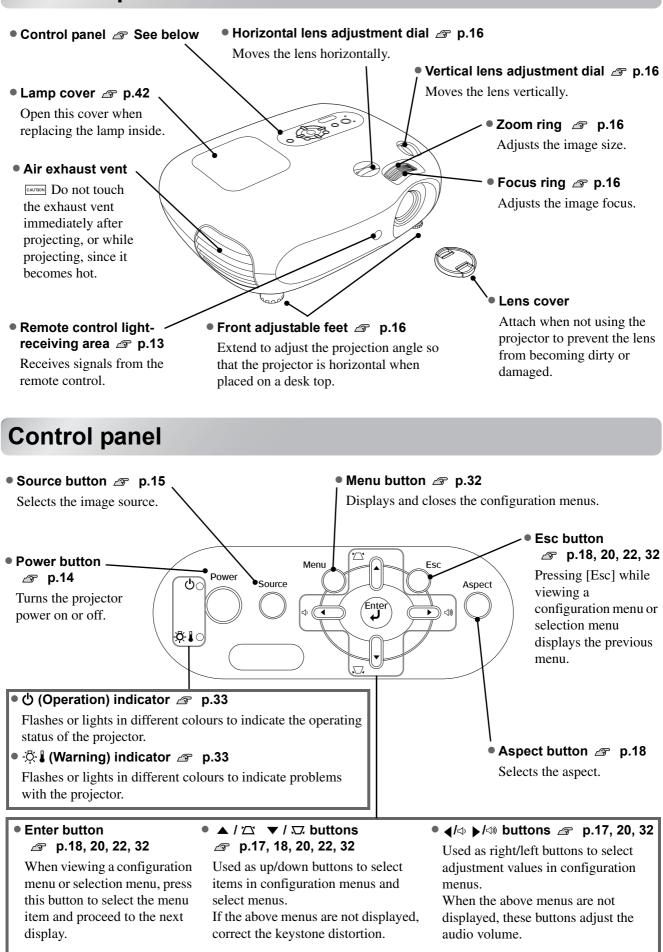

# **Remote control**

Buttons with no explanation function in the same way as the corresponding buttons on the projector's control panel. Refer to "Control panel" for further details on these buttons.

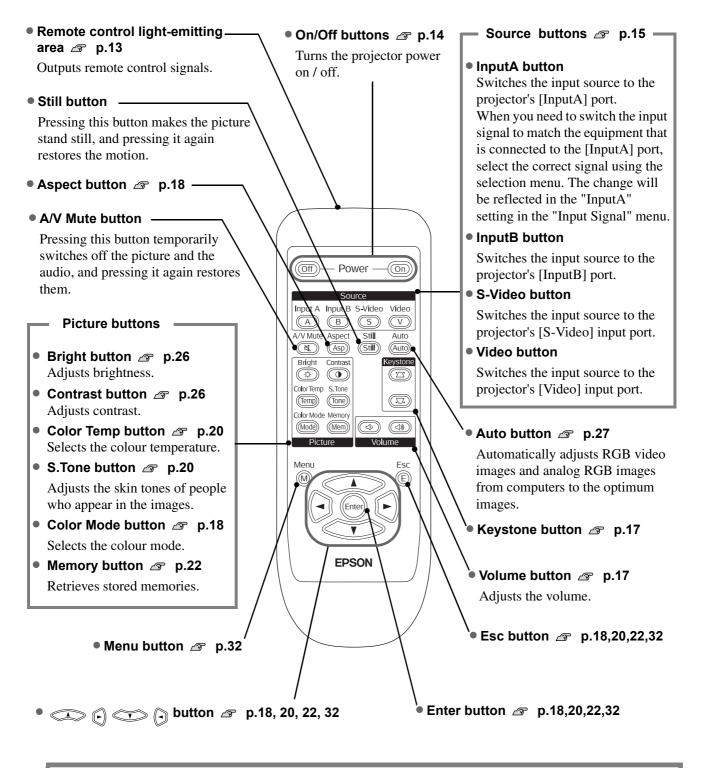

The buttons are phosphorescent. In sunlight or under electric lighting they accumulate light, and in the dark they glow.

### Rear

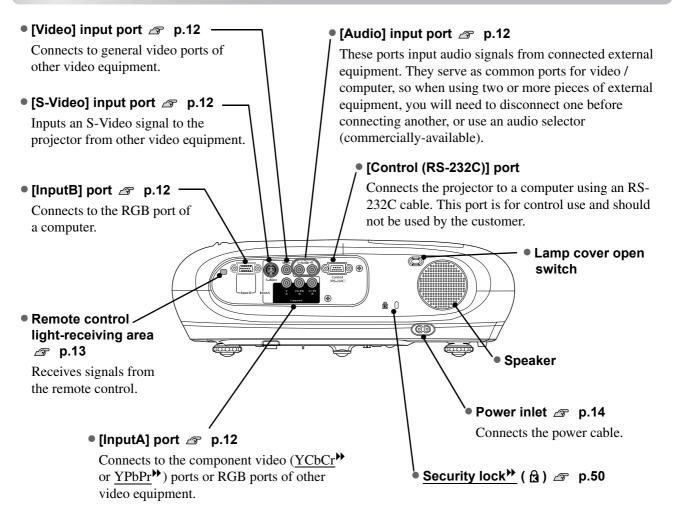

### Base

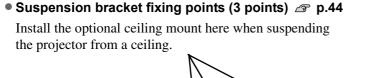

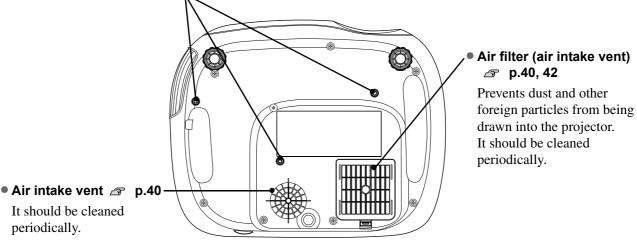

# Appearance

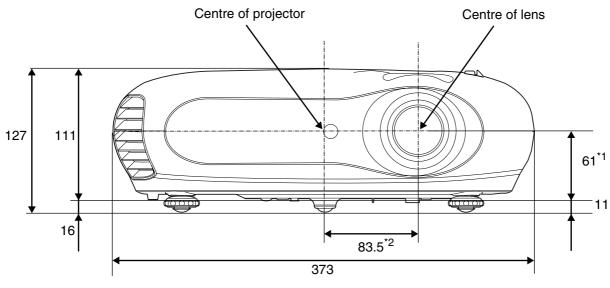

- \*1 Distance from centre of lens to suspension bracket fixing point (Lens shift amount: Max. 3.4 mm vertically)
- \*2 Distance from centre of lens to centre of projector (Lens shift amount: Max. 3.0 mm horizontally)

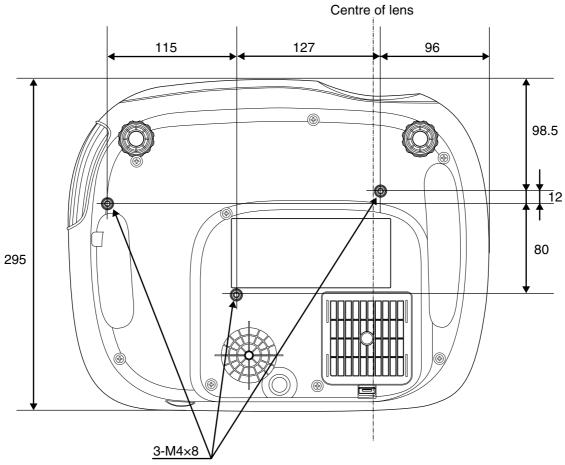

Units: mm

# Adjusting the projection size

The size of the projected image is basically determined by the distance from the projector's lens to the screen.

 Do not stand this projector upright. This may damage your projector.

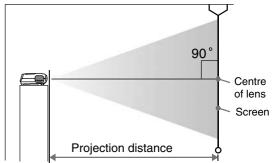

The height from the centre of the lens to the bottom of the screen will vary depending on the lens shift setting.

While referring to the table below, position the projector so that the images are projected onto the screen at the optimum size.

The values should be used as a guide for setting up the projector.

| Units: cm (in)   |                   | Units: cm (ft.)                                                                  |
|------------------|-------------------|----------------------------------------------------------------------------------|
|                  |                   | Projection distance                                                              |
| 16:9 screen size |                   | Shortest Longest<br>(Zoom adjustment: Wide) <sup>–</sup> (Zoom adjustment: Tele) |
| 30"              | 66×37 (26×15)     | 73-111 (2.4-3.7)                                                                 |
| 40"              | 89×50 (35×20)     | 99-149 (3.2-4.9)                                                                 |
| 60"              | 130×75 (51×28)    | 149-225 (4.9-7.4)                                                                |
| 80"              | 180×100 (71×39)   | 200-301 (6.6-9.9)                                                                |
| 100"             | 220×120 (87×47)   | 251-377 (8.2-12.4)                                                               |
| 120"             | 270×150 (106×59)  | 301-453 (9.9-14.9)                                                               |
| 150"             | 330×190 (130×75)  | 377-567 (12.4-18.6)                                                              |
| 200"             | 440×250 (173×98)  | 504-757 (16.5-24.8)                                                              |
| 300"             | 660×370 (260×146) | 757-1137 (24.8-37.3)                                                             |

| Units: cm (in) |                   | Units: cm (ft.)                                                     |
|----------------|-------------------|---------------------------------------------------------------------|
|                |                   | Projection distance                                                 |
| 4:             | 3 screen size     | Shortest Longest<br>(Zoom adjustment: Wide) (Zoom adjustment: Tele) |
| 30"            | 61×46 (24×18)     | 90-136 (2.9-4.5)                                                    |
| 40"            | 81×61 (32×24)     | 121-183 (4.0-6.0)                                                   |
| 60"            | 120×90 (47×35)    | 183-276 (6.0-9.0)                                                   |
| 80"            | 160×120 (63×47)   | 245-369 (8.0-12.1)                                                  |
| 100"           | 200×150 (79×59)   | 307-462 (10.1-15.2)                                                 |
| 120"           | 240×180 (94×71)   | 369-555 (12.1-18.2)                                                 |
| 150"           | 300×230 (118×91)  | 462-694 (15.1-22.8)                                                 |
| 200"           | 410×300 (161×118) | 617-927 (20.2-30.4)                                                 |
| 300"           | 610×460 (240×181) | 927-1392 (30.4-45.7)                                                |

### Lens shift adjustment

The lens shift dials can be used to position the image and is especially useful when using the projector in the following locations.  $\Delta p$  p.16

- Hanging from the ceiling
- A screen in a high location
- Projector situated to the side so that the screen can be viewd sitting right in front of it
- Projector situated on a shelf, etc.

When positioning an image using the lens shift dial, hardly any deterioration of the image occurs because the lens shift correction is adjusted optically.

# **Projection methods**

#### When projecting from directly in front

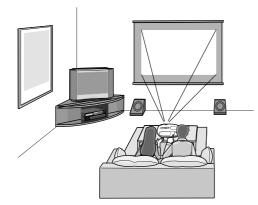

When projecting from a celling

TIP

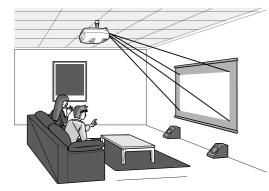

When suspending the projector from a ceiling, change the configuration menu settings.

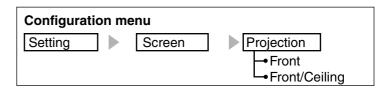

• Avoid setting the projector up in places which are very dusty such as bedrooms. Clean the air filter at least once every 3 months.

- Clean the air filter more frequently if using the projector in a dusty environment.
- When installing against a wall, leave a space of 20 cm (7.9 in.) or more between the projector and the wall.
- A special method of installation is required in order to suspend the projector from the ceiling. Please contact your dealer if you would like to use this installation method.

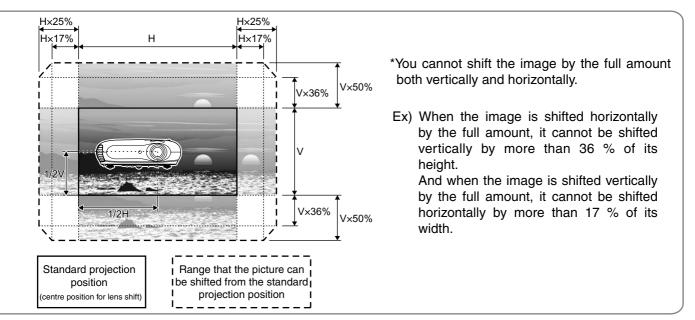

#### When projecting from the side of the screen

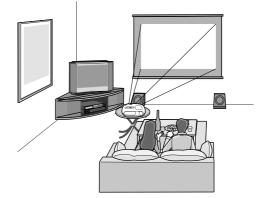

# **Connecting Image Sources**

CAUTION

Turn the power off for both the projector and the signal source before connecting them. If the power for either device is on at the time of connection, damage may result.
Check the shapes of the cable connectors and the device ports before making the connections. If you try to force a connector to fit a device port with a different shape or number of terminals, a malfunction or damage to the connector or port may result.

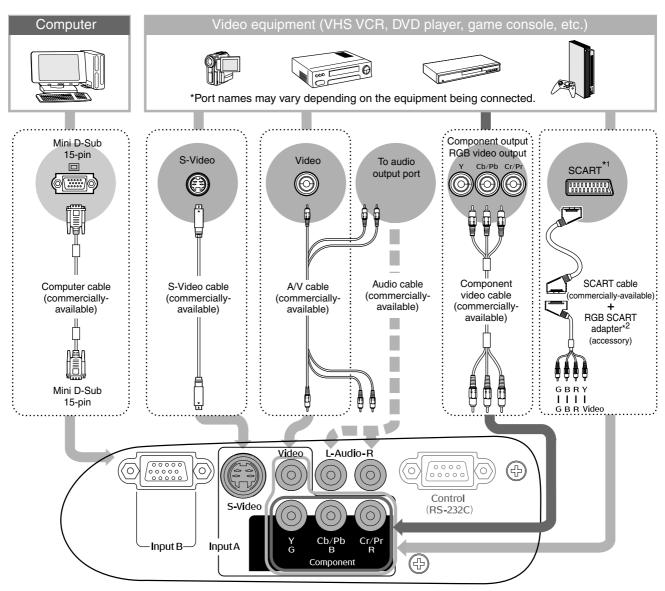

- \*1 If a DVD has been connected using an RGB SCART adapter, change the "InputA" setting to "RGB-Video". 🔊 "Selecting the image source" p. 15
- \*2 Some regions may not have the RGB SCART adapter included as an accessory.

Some signal sources may have specially-shaped ports. In such cases, use the accessory or optional cables that are supplied with the signal source to make the connections.
 The cable that should be used to connect video equipment to the prejector will depend on

 TIP •The cable that should be used to connect video equipment to the projector will depend on the type of video signal that the equipment outputs. Some kinds of video equipment output several different types of video signal. The image quality ranking of the video signal types is generally held to be as follows, in descending order of quality: <u>Component video</u> > <u>S-Video</u> > <u>Composite video</u>
 You should refer to the documentation provided with the video equipment being used to

check what types of video signal formats the equipment can output. The composite video format is sometimes simply called "video output".

 $\mathbb{Q}$ 

# **Preparing the Remote Control**

# Inserting batteries into the remote control

The remote control is not supplied with batteries already inserted. Insert the accessory batteries before using the remote control.

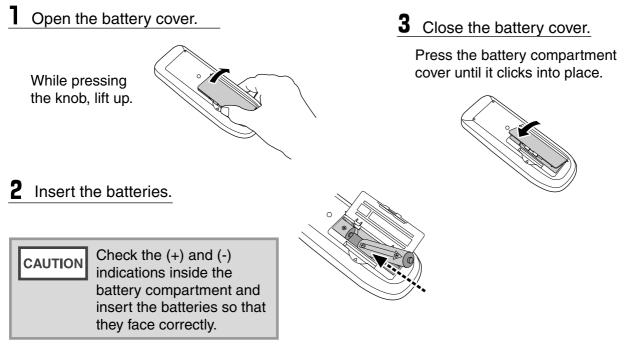

### Battery replacement period

If delays in the responsiveness of the remote control occur or if it does not operate after it has been used for some time, it probably means that the batteries are becoming flat. If this happens, replace the batteries with two new batteries. Use two new AA batteries as replacement batteries.

# Using the remote control

#### **Operating range (horizontal)**

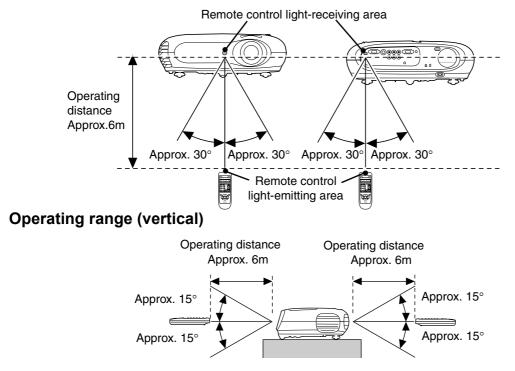

# **Turning the Power on and Projecting Images**

### Turning the power on

- Remove a lens cover.
- 2 Use the accessory power cable to connect the projector to an electrical outlet.
- **3** Turn the power on for the signal source (for a video source, press the [Play] button to start playback).
- 4 Turn the power on for the projector. The "beep" start-up tone will sound. After a short period, the lamp will turn on and projection will start.
  - The projector is equipped with a "Child Lock" function that prevents young children from accidentally turning the power on and looking into the lens.
     P.29

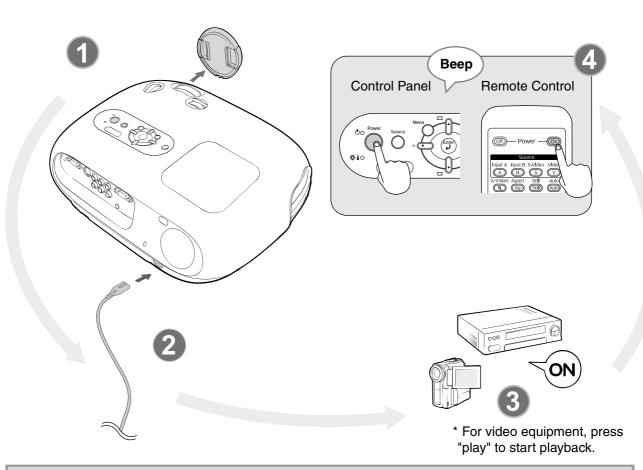

- This projector is equipped with an automatic adjustment function that automatically optimizes it when the RGB video source or a computer input signal is switched.
- If a laptop computer or a computer with a LCD screen has been connected to the projector, you may need to use keyboard or function settings to change the output destination. While holding down the Fin key, press Fin (the key with a symbol such as )
   / \_\_\_\_ on it). After the selection is made, projection will soon start.

Computer documentation

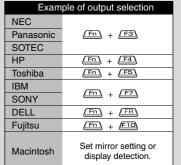

TIP

### Selecting the image source

If more than one signal source has been connected, or if no images are projected, use the remote control or the projector's control panel buttons to select the signal source.

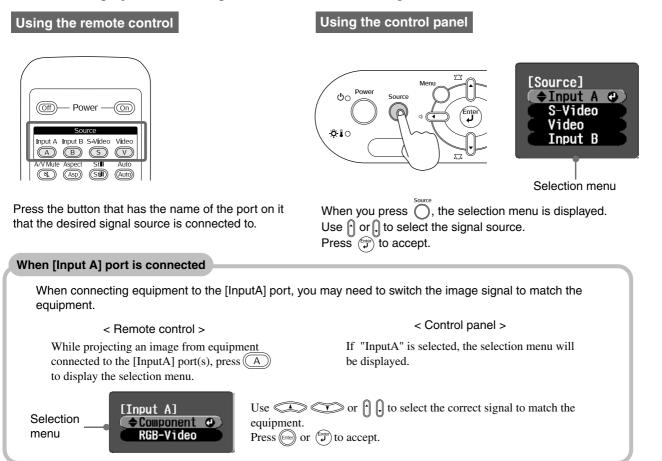

If there is a problem with projection even though the projector is set up and connected correctly, refer to  $\bigtriangleup$  p.34.

### Turning the power off

- Turn the power off for the signal sources that are connected to the projector.
- 2 <u>Remote Control</u>

Press Off.

#### Control Panel

Pressing will display the following message, so press once more.

Power OFF? Yes: Press [Power] button No : Press any other button **3** When the projector has cooled down (takes about 20 seconds) and the "beep beep" tone sounds, disconnect the power cable.

Simply turning off the power does not stop electricity consumption.

- Attach the lens cover.
- **5** Disconnect the cables that are connecting other equipment to the projector.

# Adjusting the Projection Screen and the Audio Volume

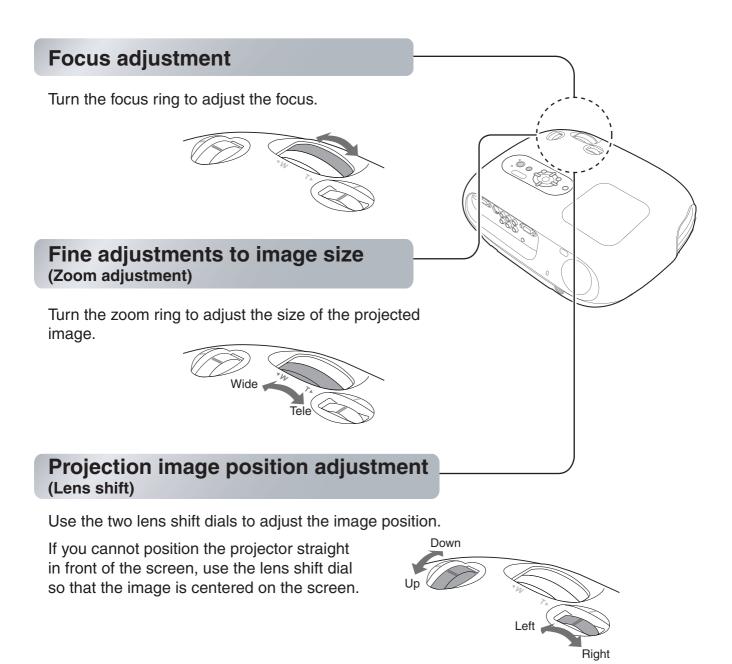

- Lining up the marks on the shift dial and top surface brings the lens to the centre.
- If the lens shift dial becomes hard to turn further and the image position stops changing, no further adjustment is possible. 🖙 p.10

### **Correcting projector tilt**

TIF

If the projected images are tilted horizontally, use the front adjustable feet to adjust the projector so that it is horizontal.

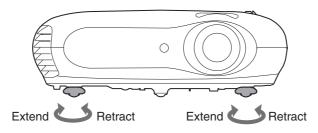

### Correcting keystone distortion (Keystone)

When you wish to adjust the projection above or below the range of lens shift adjustment set the projector at an angle.

When the projector is angled, the projected image may distort into a trapezoid. In such cases, press  $\cong$  (()) = (()) on the control panel, or = = on the remote control to adjust the images.

However, the image quality will decrease compared to if the lens shift function is used. When the lens is shifted to the left or right, complete keystone correction is not possible. When making keystone corrections set the lens at the centre left to right.

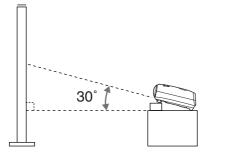

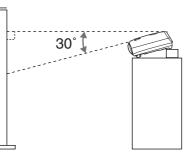

Keystone distortion can be corrected within a maximum vertical angle of approximately 30°.

You can also make adjustments from the configuration menu. P.28
To reset the correction value, press and hold down ' with , pressed down for at least 1 second on the control panel.

### Adjusting the volume

The volume of the projector's built-in speaker can be adjusted as follows.

#### Remote control operation

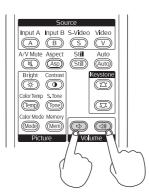

Control panel operation

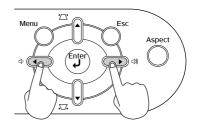

When the button is pressed to the  $rac{1}$  side, the volume increases, and when it is pressed to the  $rac{1}$  side, the volume decreases.

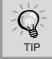

You can also make adjustments from the configuration menu. ar p.30

# **Basic Image Quality Adjustments**

|                                                                                                    | Selecting the Color Mode                                                                                                    |
|----------------------------------------------------------------------------------------------------|----------------------------------------------------------------------------------------------------|
| (Off) — Power — (On)<br>Source                                                                                                    | [Color Mode]<br>■ Dynanic<br>① Living Room ④<br>■ Matural<br>■ Theatre<br>■ Theatre Black 1<br>■ Theatre Black 2<br>[◆]:Select [Enter]:Set                                                                                                    |
| Input A Input B S-Video Video<br>A B S V<br>A/V Mute Aspect Still Auto<br>STILL Auto<br>Bright Contrast<br>Color Temp S. Tone<br>TONE<br>Color Mode Memory<br>Mode Memory<br>Mode Memory<br>Picture Volume                                                                                                    | Selecting the Image Aspect"  (Aspect)  (Aspect)  (Auto C  INormal  ISqueeze  IZoom  (*]:Select [Enter]:Set                                                                                                    |
| Selection menu operations                                                                                                    |                                                                                                    |
| [Color Hode]         Image: Color Hode]         Image: | <ul> <li>When projecting using the Auto</li> <li>During projection of signals from the [Video] /<br/>[S-Video] input port or of component video (525i, 525p) from the [InputA] port, the optimum aspect is selected according to the signal, as follows.</li> <li>For 4:3 input signals → Normal</li> <li>For input images recorded in squeeze mode → Squeeze</li> </ul> |
| * If you press (1), the selection menu                                                                                                    | <ul> <li>Fau latterheurinn ut einnele</li></ul>                                                                                                    |
| disappears.                                                                                                    | <ul> <li>For letterbox input signals → Zoom</li> <li>* If Auto is not suitable, the setting will become Normal.</li> </ul>                                                                                                    |
| TIP If you project an image that is<br>compressed, enlarged or separated<br>using the aspect function in public<br>places such as a store or hotel for<br>the purposes of profit-making or<br>public display, it may result in<br>infringing on the author's right that                                                                                                    |                                                                                                    |

is protected by copyright law.

Press (1000) and select the colour mode from the six available modes in the selection menu in accordance with the place where the projector is being used.

Setting is also possible using the configuration menu.

| Dynamic : Ideal for using in bright rooms.                                                                                                    | Theatre : Ideal for using in dark rooms.                                                                                                    |
|----------------------------------------------------------------------------------------------------|----------------------------------------------------------------------------------------------------|
| <ul> <li>Living Room</li> <li>Ideal for using in rooms in which the curtains are closed.</li> <li>Ideal for using in dark rooms. It is recommended that you start in this mode when making colour adjustments.</li> </ul> | Theatre<br>Black 1: Suitable for use in a completely<br>darkened room.Theatre<br>Black 21: A clear tone of colour one might see in<br>professional monitors used when<br>creating DVD software.2: A deep warm tone of colour that gives<br>you the feeling of enjoying a movie at<br>the theatre. |

If "Natural", "Theatre", "Theatre Black 1" or "Theatre Black 2" is selected, the Epson Cinema Filter effect will be applied automatically. This increases contrast and makes skin tones appear more natural.

Press (Asp) and select the aspect mode from the selection menu. • Images from normal TV Images recorded by a video Letterbox images such as from Input camera or DVD software in a DVD broadcasts signal squeeze mode • Images with standard aspect ratio (4:3) • Computer images Recommended Normal Squeeze Zoom aspect mode Result Black bands will appear at Input signals will be projected Input signals will be projected the left and right of the at the same width as the at the same height as the projector's panel resolution. projector's panel resolution. images. When HDTV» images are If 4:3 images are projected, the • If 4:3 images are projected, projected, the images appear images will be elongated the top and bottom of the in 16:9 size. horizontally. images will be truncated. • If images with subtitles are projected and the subtitles are **Remarks** truncated, use the "Zoom Caption" menu command to adjust. 🔊 p.28

# **Advanced Colour Adjustments**

The projector allows you to select the optimum colour settings for the images being projected by selecting the appropriate colour mode.

To render the picture even more to your own liking, adjust the "Color Temp." and "Skin Tone".

The adjusted values can be stored in the memory so that you can retrieve them and apply them to the projected images at any time.  $\square$  p.22

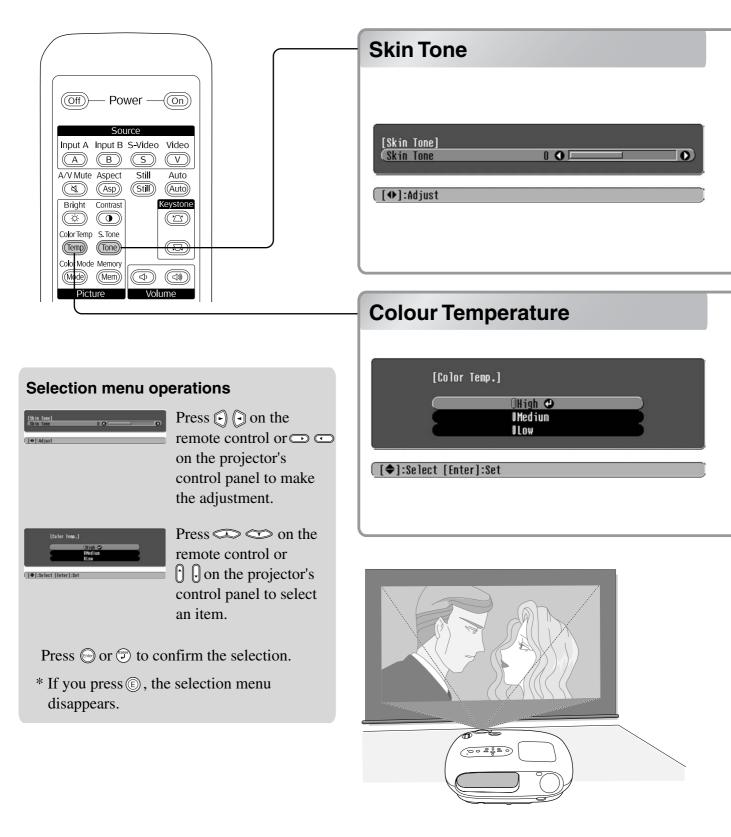

This can be used to adjust the skin tones for images of people.

The Epson Cinema Filter effect that is automatically applied to images when a "Color Mode" setting is made creates natural-looking skin tones. If you would like to further enhance skin tones, use this "Skin Tone" setting to make the adjustment.

If set to the + side, the colours become greenish, and if set to the – side, the colours become reddish.

You can adjust the overall tint of images.

If you select "High", images appear bluish, and if you select "Low", images appear reddish. Select one of three levels: "High", "Medium" or "Low".

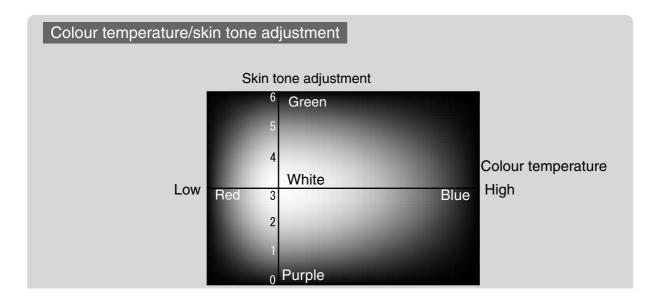

After menu commands such as "Picture Quality" and "Screen" have been used to adjust the projected images, the adjustment values can then be saved.

In addition, the saved data can be retrieved easily, so that you can enjoy viewing images with the adjusted settings at any time.

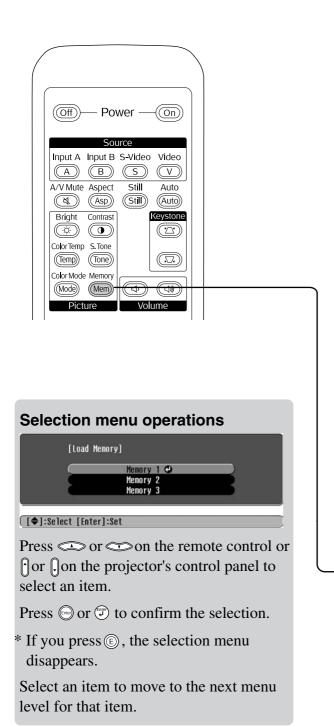

# Saving image quality adjustments (Memory save)

Settings that can be saved in memory

• Configuration menus 🔊 p.24

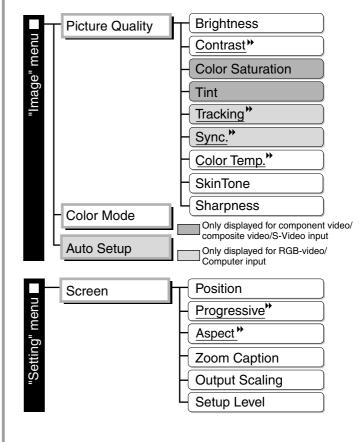

# Retrieving image quality adjustments (Memory retrieve)

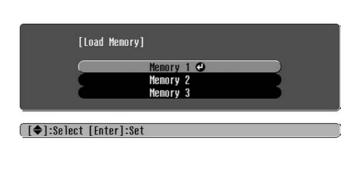

This can be used to save adjusted values for all of the configuration menu items on the left. The "Save Memory" command in the "Image" menu is used to save the settings.

The following describes how to save settings.

- Adjust the desired settings that you would like to save in memory.
- 2 Select "Save Memory" from the "Image" menu and then press 💮.

3 Select a memory name from Memory1 to Memory 3 to use for saving and then press . The status of a memory area is indicated by the colour of the ℓ symbol to the left of the memory name as follows.

 $\emptyset$  Green : Memory area is in use  $\emptyset$  Grey : Memory area is not in use  $\emptyset$  Orange : Selected If you select a memory area that is already in use and press , the existing contents will be erased and the current settings will be saved in their place.

To erase all memory contents, select "Memory Reset" from the "Reset" menu. @ p.31

You can press (Men) and select the desired memory name from the selection menu.

| TIP |
|-----|

- Memory settings that have been applied to images will be retained even when the projector's power is turned off. The same memory adjustment settings will be applied to images that are projected the next time the projector's power is turned on.
- The aspect setting retrieved from memory may not be applied to the images if they are 16:9 images or if the input signal images have a particular resolution.

# **Configuration Menu Functions**

The configuration menus can be used to make a variety of adjustments and settings involving the screen, image quality and input signals.

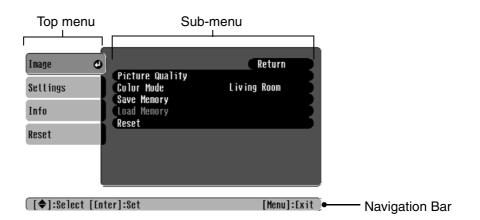

Refer to "Using the configuration menus" ( *p*.32) for details on menu operations.

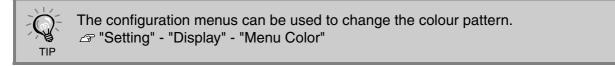

### List of configuration menus

If no image signals are being input, none of the settings can be adjusted except for "Auto Setup" in the "Image" menu. The items displayed in the "Image" menu and the "Info" menu will vary depending on the type of image signals that are being projected.

|              | Picture Quality Brightness                                                                                                    |
|--------------|----------------------------------------------------------------------------------------------------|
| nuə          | Contrast**                                                                                                    |
| "Image" menu | - Color Saturation                                                                                                    |
| nag          | - Tint                                                                                                    |
| -<br>-       | - Tracking *                                                                                                    |
|              | - <u>Sync</u> .*                                                                                                    |
|              | - Color Temp. <sup>™</sup> High, Medium, Low                                                                                                    |
|              | - Skin Tone                                                                                                    |
|              | Sharpness                                                                                                    |
|              | - Color Mode                                                                                                    |
|              | - Save Memory I, Memory 1, Memory 2, Memory 3                                                                                                    |
|              | - Load Memory Cop.27 Memory 1, Memory 2, Memory 3                                                                                                    |
|              | Auto Setup App.27 ON, OFF                                                                                                    |
|              | Reset P.27 Yes, No Only displayed for component video/computer Only displayed for RGB-video/Computer Only displayed for RGB-video/Computer Only di |

posite video/S-Video input input

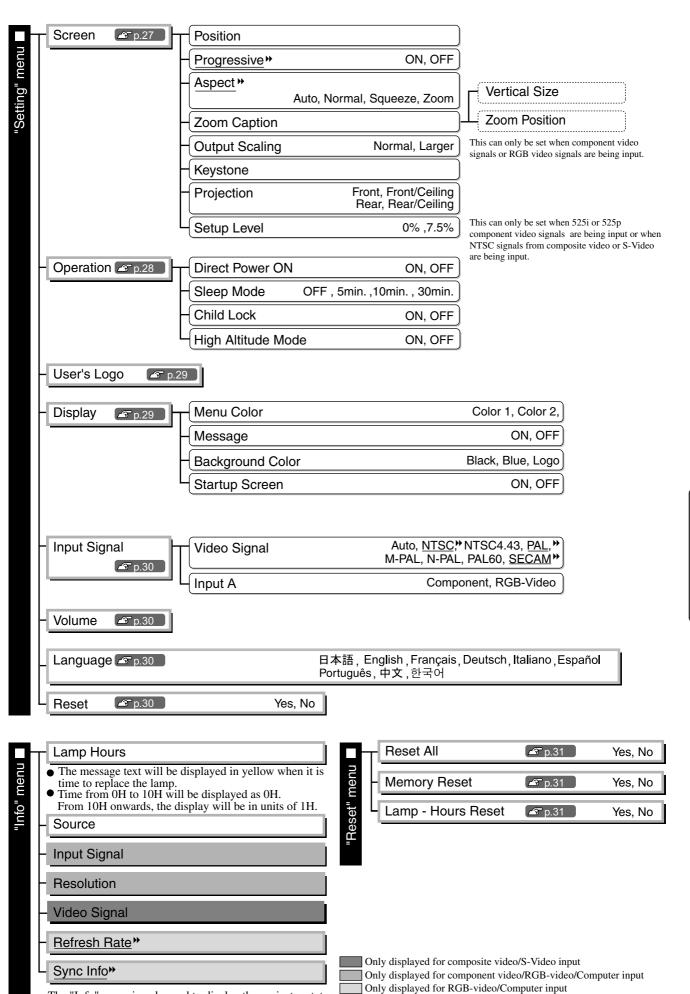

The "Info" menu is only used to display the projector status.

**Configuration Menu** 

### "Image" menu

Only displayed for component video/composite video/S-Video input Only displayed for RGB-video/Computer input

#### **Picture Quality**

Brightness \*1

The brightness of the images can be adjusted.

If projecting in dark rooms or onto small screens and the images appear too bright, decrease the setting.

Contrast \*1

Adjusts the difference between bright and dark areas. When the contrast is increased, images with greater modulation are obtained.

Color Saturation \*1

This adjusts the colour intensity for the images.

#### Tint \*1

(Adjustment is only possible when <u>composite video</u><sup> $\clubsuit$ </sup> and <u>S-Video</u><sup> $\clubsuit$ </sup> signals in <u>NTSC</u><sup> $\clubsuit$ </sup> format are being input.)

This adjusts the image tint.

Tracking<sup>▶</sup> \*<sup>1</sup>

This adjusts the images if vertical stripes appear in the images.

#### Sync.<sup>▶</sup> \*1

This adjusts the images if flickering, fuzziness or interference appear in the images.

- Flickering and fuzziness may also appear in images when the brightness, contrast, sharpness and keystone correction settings are adjusted.
- Clearer adjustments can be obtained if you adjust the "Tracking" first and then adjust the "Sync".

Color Temp. ♥ <sup>∗2</sup>

The colour temperature can be selected from three settings in order to adjust the overall tint of the images.  $\square$  p.20

Skin Tone \*2

This adjusts the skin tones of people who appear in the images.  $\square$  p.20

Sharpness \*1

This adjusts the image sharpness.

#### Color Mode \*1

The Color Mode can be selected from six different settings in accordance with the images being projected.  $\square$  p.18

- \*1 The setting values are stored separately for each image source and signal type.
- \*2 The setting values are stored separately for each image source and colour mode setting.

Only displayed for RGB-video/Computer input

#### Save Memory

This can be used to save the current configuration menu settings.  $\square$  p.22

#### Load Memory \*<sup>1</sup>

This retrieves settings stored in the memory. 🔊 p.22

#### Auto Setup \*<sup>1</sup>

This sets automatic adjustment to on or off in order to set whether the projector automatically adjusts images to their optimum condition when the input signal is changed. The three automatically adjusted items are "Tracking", "Position" and "Sync."

#### Reset

This returns all settings in the "Image" menu to their default settings, except for the settings that have been saved using the "Save Memory" command. The "Save Memory" settings can be reset using the "Memory Reset" menu.  $rac{1}{r}$  p.31

# "Setting" menu

Screen

Position \*1

Use (, (), ()), () or () to move the display position for images.

Progressive<sup>▶</sup> \*<sup>1</sup>

(This can only be set when composite video or S-Video signals are being input or when 525i/625i signals from <u>component video</u> or RGB video are being input.)

- OFF :Conversion of <u>interlaced</u> (i) signals to progressive (p) signals is carried out for each field in the screen. This is ideal for using when viewing images with a large amount of movement.
- ON :Interlaced (i) signals are converted into progressive (p) signals. This is ideal for using when viewing still images.

#### Aspect<sup>►</sup> \*1

Selects the aspect mode.  $\square$  p.18

\*1 The setting values are stored separately for each image source and signal type.

#### Zoom Caption \*1

If "<u>Aspect</u> $\rightarrow$ " is set to "Zoom" when viewing images with subtitles, change the setting as follows so that the subtitles are visible. The vertical size and the display position can both be adjusted together.

• Vertical Size

The vertical size of the image is reduced so that the subtitles are displayed.

• Zoom Position The whole of the image is moved up so that the subtitles are displayed.

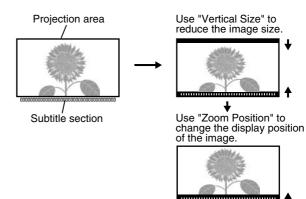

#### Output Scaling \*1

During input of component video or RGB-video signals only, this permits alteration of the output scaling (extent of the image projected).

Normal (92% display) :Input signals are projected at the normal image size. TV images are displayed at 92% size.

Larger :Component video and RGB-video images are displayed at 100% size.

The areas at the top, bottom and sides of images that cannot normally be seen are inserted and projected. Interference may occur at the top, bottom and sides of the images depending on the image signal. In such cases, try to adjust the display position.  $\square$  p.27

#### Keystone

This is used to correct keystone distortion in images. The same correction can be carried out using the projector's control panel.  $\square$  p.17

#### Projection

This should be set in accordance with the method used to set up the projector.

- Front : Select when the projector is set up in front of the screen.
- Front/Ceiling : Select when the projector is set up in front of the screen and suspended from a ceiling.
- Rear : Select when the projector is set up behind the screen.
- Rear/Ceiling : Select when the projector is set up behind the screen and suspended from a ceiling.

#### Setup Level \*1

(This can only be set when <u>NTSC</u><sup>▶</sup> signals from composite video or S-Video are being input or when 525i/525p component video signals are being input.)

If using products designed for destinations such as South Korea that have different black level (setup level) settings, use this function to obtain correct images. Check the specifications of the connected equipment when changing this setting.

#### Operation

#### **Direct Power ON**

Sets whether "Direct Power ON" is enabled ("ON") or disabled ("OFF").

When you set to "ON" and leave the power cable connected to a wall socket, be aware of that sudden surges of electricity that may occur when power comes back on after a power outage may cause the projector to turn on automatically.

#### Sleep Mode

The projector is equipped with a power-saving function that causes the power to turn off automatically and the projector to switch to standby if no signal is input to the projector for a continuous length of time. The length of time before the power-saving function operates can be selected from four available settings. If "OFF" is selected, the power-saving function will not operate.

If you press (On) while the projector is in standby mode, projection will start again.

#### Child Lock

This locks the power on function of the  $\bigcirc$  button on the projector's control panel, so that a child cannot accidentally turn the projector's power on and look into the projector's lens.

When the lock is applied, the power will only turn on if  $\bigcirc$  is pressed down for about 3 seconds.  $\bigcirc$  can be used to turn off the power, and the remote control will continue to operate as normal.

The remote control operation is unaffected by this setting.

If you change the setting, the new setting will take effect after the power has been turned off and the cool-down period is complete.

#### **High Altitude Mode**

A fan is set at a certain speed of rotation so as to bring down internal temperature. When using above an altitude of about 1500m, set to "ON".

#### User's Logo

You can record your favorite image as a user's logo.

The logo will be projected when projection starts and when the A/V mute is set. When a user's logo is recorded, the previous user's logo will be erased. Follow the instructions on the screen to record a user's logo.

#### Selection frame

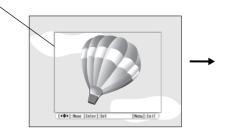

[User's Logo] Set the zoom rate n rate Record [Esc]:Return [�]:Select [Enter]:Set [Menul:Exit Select the display ratio.

Move the selection frame so that the area of the image to be recorded is inside the frame.

- The image will be displayed in dot format while the selection frame is displayed, therefore the display size may change.
- The size of the recorded image is  $400 \times 300$  dots.
- Once a user's logo has been recorded, you cannot return the logo to the default setting.
- To use the recorded user's logo, set "Background Color" to "Logo".

| Display |  |
|---------|--|
|         |  |

Menu Color

Selects the colour for the main configuration menu and the navigation bar.

- Color 1:Purple
- Color 2:Black

**Configuration Menu** 

#### Message

- This sets whether the following message displays appear (ON) or don't appear (OFF).
- Image signal, colour mode, <u>aspect</u><sup>\*\*</sup> and item name when memory settings are retrieved
- Messages such as when no image signals are being input, when an incompatible signal is input, and when the internal temperature rises

#### **Background Color**

Displays a menu for selecting the screen status for when the A/V mute is set or when no image signal is input.

#### Startup Screen

This sets whether the start-up screen (the image that is projected when projection starts) is displayed (ON) or not displayed (OFF).

If you change the setting, the new setting will take effect after the power has been turned off and the  $\underline{cool-down}^{\flat}$  period is complete.

#### Input Signal

#### Video Signal

Sets the signal format in accordance with the video equipment that is connected to the [Video] or [S-Video] input port. If set to "Auto", the video signal format is set automatically.

If there is a lot of interference in the image, or if a problem such as no image being projected occurs even though "Auto" has been selected, select the correct signal format manually.

#### Input A

Change this setting depending on the type of signal that is being output from the video equipment that is connected to the [InputA] port.

#### Volume

Adjusts audio volume.

#### Language

This sets the display language for messages and menus.

#### Reset

This returns all settings in the "Setting" menu to their default settings, except for the "Aspect", "Child Lock", "High Altitude Mode", "InputA" and "Language" settings.

# "Reset" menu

#### Reset All

This resets all configuration menu settings to their default settings. The "Child Lock", "InputA", "Language" and "Lamp Hours" settings will not be reset.

#### **Memory Reset**

This resets (erases) all settings that have been made using the "Save Memory".

#### Lamp-Hours Reset

This initialises the lamp operating time. When this command is selected, the cumulative operating time for the lamp is cleared and returned to the default setting.

# Using the configuration menus

### Displaying a menu

Press 🛞.

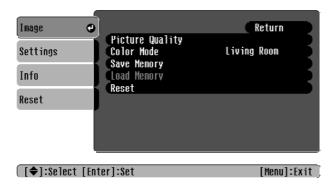

### 2 Selecting a menu item

Use  $\bigcirc$  or  $\bigcirc$  to select a menu item, then press  $\bigcirc$ .

### **3** Changing settings

Example:

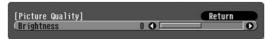

Use  $\bigcirc$  or  $\bigcirc$  to adjust values.

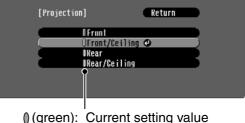

(green): Current setting value (orange): Currently-selected item

Use  $\bigcirc$  or  $\bigcirc$  to select an item, then press  $\bigcirc$ .

If you press when an item with next to it is selected, the selection screen for that item will be displayed.

To return to a previous display, press (E). Alternatively, select [Return] and then press (...).

#### **4** When setting is complete

Press 🛞.

# **Reading the indicators**

The projector is provided with the following two indicators which notify you of the operating status of the projector.

The following tables show what the indicators mean and how to remedy the problems that they indicate.

\* If both indicators are switched off, check that the power cable is connected correctly and that power is being supplied.

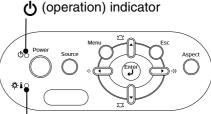

호 I (warning) indicator

•: Lit

-•-: Flashing

#### When the 🔅 🌡 (warning) indicator is lit or flashing warning/problem

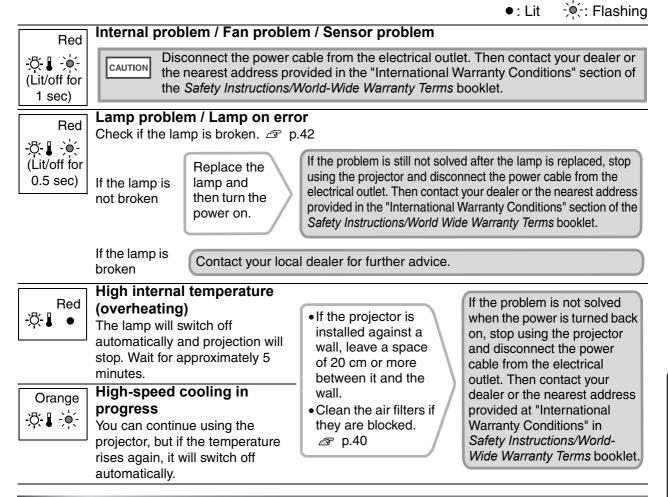

#### When the 🕁 (operation) indicator is lit or flashing normal

When the  $\mathfrak{B}$  (warning) indicator is off

Orange Standby If you press (On), projection will start after a brief interval. condition ሪ • Green Warm-up in Warm-up time is approximately 30 seconds. progress Power off operations are ignored while warm-up is in progress. 6 ÷ Green **Projection in** Normal operation is in progress. progress ወ Cool-down time is approximately 20 seconds. Orange Cool-down<sup></sup>→ in After cool-down is complete, the projector goes to standby mode. progress You cannot use the remote control or the projector's control panel during cool-down.

# When the indicators provide no help

If any of the following problems occur and the indicators do not offer a solution, refer to the pages given for each problem.

#### Problems relating to images

- •No images appear rianglerightarrow See below Projection does not start, the projection area is completely black, the projection area is completely blue, etc.
- The message "Not Supported." is displayed

   *p*.35
- The message "No Signal." is displayed *P* p.35
- Images are fuzzy or out of focus 
  p.36
- Interference or distortion appear in images
   p.36

Problems such as interference, distortion or black & white checked patterns appear.

•Image is truncated (large) or small riangleright p.37 Only part of the image is displayed. •Image colours are not right 🖉 p.37

The whole image appears purplish or greenish, images are black & white, colours appear dull, etc.

(Computer monitors and LCD screens have different colour reproduction performance, so that the colours projected by the projector and the colours appearing on the monitor may not necessarily match, but this is not a sign of a problem.)

- Images appear dark 
  p.38
- Projection stops automatically

   *p*.38

Problems when projection starts

Power does not turn on *p*.38

#### Other problems

No sound can be heard or the sound is faint
 p.38

The remote control does not work g p.39

#### Problems relating to images

#### No images appear

| Have you pressed the [Power] button?          | Press $\bigcirc$ on the remote control or $\bigcirc$ on the projector's control panel.                                                                                                    |
|-----------------------------------------------|----------------------------------------------------------------------------------------------------|
| Are all of the indicators switched off?       | Disconnect the power cable and then reconnect it. <i>P</i> p.14 Check the circuit breaker to see if power is being supplied.                                                                                              |
| Is A/V Mute mode active?                      | Press ( on the remote control to cancel the A/V mute.                                                                                                    |
| Is a video signal being input?                | Check that the power for the connected equipment is turned on. If the "Message" menu command has been set to "ON", messages relating to the image signals will be displayed.                                              |
| Are the image signal format settings correct? | If a <u>composite video</u> or <u>S-Video</u> signal is being input<br>If projection does not occur when the "Video Signal" menu<br>command is set to "Auto", select the signal format that matches the<br>signal source. |

| Are the image signal format settings correct?                                                                               | If the signal source is connected to the [InputA] port<br>Use the "Input Signal" menu command to set the signal format that<br>matches the signal that is being projected from the connected<br>equipment.<br>The "Setting" - "Input Signal" - "Input A" p.30<br>You can also press (A) on the remote control to select the format.<br>P.15 |
|----------------------------------------------------------------------------------------------------|----------------------------------------------------------------------------------------------------|
|                                                                                                    | If the VCR or DVD equipment is connected using an RGB SCART<br>adapter<br>Press (A) to set the signal format to "RGB-Video". (B) p.15<br>When still no images appear and the DVD equipment is connected,<br>change the setting at the DVD equipment to RGB output.                                                                          |
| Have the configuration menu settings been made correctly?                                                                   | Try resetting all of the current settings. <i>F</i> p.31                                                                                                    |
| Were the projector and<br>computer connected while their<br>power was already turned on?<br>When a computer is<br>connected | If the connection is made while the power is already turned on, the function (Fn) key that switches the computer's video signal to external output may not work. Turn the power for the computer that is connected to the projector off and then back on again.                                                                             |
| Is the computer display output<br>set to only the computer's<br>accessory screen?<br>When a computer is<br>connected        | <ul> <li>The image signals need to be output externally. Change the output setting to an external destination only or to an external destination as well as the computer's own monitor.</li> <li>Computer documentation, under a title such as "External output" or "Connecting an external monitor"</li> </ul>                             |

### ■ The message "Not Supported." is displayed

| Are the image signal format settings correct?                          | If a <u>composite video</u> or <u>S-Video</u> signal is being input<br>If projection does not occur when the "Video Signal" menu<br>command is set to "Auto", select the signal format that matches the<br>signal source. <i>P</i> "Setting" - "Input Signal" - "Video Signal" p.30                                                          |
|------------------------------------------------------------------------|----------------------------------------------------------------------------------------------------|
|                                                                        | If the signal source is connected to the [InputA] port<br>Use the "Input Signal" menu command to set the signal format that<br>matches the signal that is being projected from the connected<br>equipment. The "Setting" - "Input Signal" - "Input A" p.30<br>You can also press (A) on the remote control to select the format.<br>The p.15 |
| Does the mode match the frequency and resolution of the image signals? | Use the "Resolution" menu command to check the signals being<br>input, and check the "List of compatible signals" to make sure that<br>the signals are compatible.                                                                                                    |
| Only when projecting<br>computer images                                | <ul> <li>"Info" - "Resolution" p.25</li> <li>"List of Supported Monitor Displays" p.45</li> </ul>                                                                                                    |

## ■ The message "No Signal." is displayed

| Are the cables connected correctly?                 | Check that all of the cables required for projection are securely connected. <i>A</i> p.12                                                  |
|-----------------------------------------------------|----------------------------------------------------------------------------------------------------|
| Has the correct video input port been selected?     | Press $(A)$ , $(B)$ , $(S)$ or $(V)$ on the remote control or $(O)$ on the projector's control panel to change the image source. $(A)$ p.15 |
| Is the power for the connected equipment turned on? | Turn the power on for the devices.                                                                                                    |

| Are the image signals being<br>output to the projector?<br>Only when projecting<br>images from a laptop<br>computer or computer<br>with a built-in LCD<br>screen | If the image signals are only being output to the computer's LCD monitor or to the accessory monitor, you need to change the output. For some computer models, when the image signals are output externally, they no longer appear on the LCD monitor or accessory monitor. |
|----------------------------------------------------------------------------------------------------|----------------------------------------------------------------------------------------------------|
|                                                                                                    | If the connection is made while the power is already turned on, the function [Fn] key that switches the computer's video signal to external output may not work. Turn the power for the projector and the computer off and then back on again. $\square$ p.14               |

# ■ Images are fuzzy or out of focus

| Has the focus been adjusted correctly?      | Adjust the focus. 🔊 p.16                                                                                                    |
|---------------------------------------------|----------------------------------------------------------------------------------------------------|
| Is the lens cover still attached?           | Remove the lens cover.                                                                                                    |
| Is the projector at the correct distance?   | The recommended distance from the projector to the screen is within 73–1137 cm (2.4–37.3 ft.) for a screen size of 16:9, and 90–1392 cm (2.9–45.7 ft.) for a screen size of 4:3. Set up the projector so that the projection distance is within this range. $\square$ p.10                                                                                                    |
| Is the keystone adjustment value too large? | Decrease the projection angle to reduce the amount of keystone correction. $\square$ p.17                                                                                                    |
| Has condensation formed on the lens?        | If the projector is suddenly taken from a cold environment to a warm<br>environment or if sudden ambient temperature changes occur,<br>condensation may form on the surface of the lens, and this may cause<br>the images to appear fuzzy. Set the projector up in the room<br>approximately one hour before it is to be used. If condensation forms<br>on the lens, turn the power off and wait for the condensation to<br>disappear. |

## ■ Interference or distortion appear in images

| Are the image signal format settings correct? | If a <u>composite video</u> or <u>S-Video</u> signal is being input<br>If projection does not occur when the "Video Signal" menu<br>command is set to "Auto", select the signal format that matches the<br>signal source.                                                                                                    |
|-----------------------------------------------|----------------------------------------------------------------------------------------------------|
|                                               | If the signal source is connected to the [InputA] port<br>Use the "Input Signal" menu command to set the signal format that<br>matches the signal that is being projected from the connected<br>equipment. The "Setting" - "Input Signal" - "Input A" p.30<br>You can also press a on the remote control to select the format.<br>The p.15 |
| Are the cables connected correctly?           | Check that all of the cables required for projection are securely connected. <i>P</i> p.12                                                                                                    |
| Is an extension cable being used?             | If an extension cable is used, interference may increase. Try connecting a signal amplifier.                                                                                                    |

| Have the " <u>Sync.</u> <sup></sup> →" and<br>" <u>Tracking</u> <sup>→</sup> " settings been<br>adjusted correctly?<br>Computer and RGB<br>video signals only | The projector has an automatic adjustment function that causes the optimum images to be projected. However, for some types of signal, the correct adjustments may not be obtained even after automatic adjustment is carried out. In such cases, use the "Tracking" and "Sync." menu commands to make the adjustments. |
|----------------------------------------------------------------------------------------------------|----------------------------------------------------------------------------------------------------|
| Has the correct resolution been selected?                                                                                                    | Set the computer so that the signals that are output are compatible with this projector.                                                                                                    |
| Only when projecting<br>computer images                                                                                                    | "List of Supported Monitor Displays" p.45,<br>Computer documentation                                                                                                    |

### ■ Image is truncated (large) or small

| Has the correct aspect been                                                               | Press (Asp) to select the aspect that corresponds to the input signal.                                                                                                    |
|-------------------------------------------------------------------------------------------|----------------------------------------------------------------------------------------------------|
| Has the correct aspect been selected?                                                     | It is a point of the aspect that corresponds to the input signal.<br>$\square$ p.18<br>If images with subtitles are being projected using "Zoom", use the<br>"Zoom Caption" menu command to adjust the images. $\square$ p.28                                              |
| Has the "Position" setting<br>been adjusted correctly?                                    | Use the "Position" menu command to make the adjustment.<br>"Setting" - "Screen" - "Position" p.27                                                                                                    |
| Has the computer been set for<br>dual display?<br>Only when projecting<br>computer images | If dual display has been activated in the Display Properties of the computer's Control Panel, the projector will only project about half of the image on the computer screen. To display the whole of the image on the computer screen, turn off the dual display setting. |
| Has the correct resolution<br>been selected?<br>Only when projecting<br>computer images   | Set the computer so that the signals that are output are compatible<br>with this projector.<br>"List of Supported Monitor Displays" p.45,<br>Computer documentation                                                                                                    |

### Image colours are not right

| Are the image signal format settings correct?                          | If a <u>composite video</u> or <u>S-Video</u> signal is being input<br>If projection does not occur when the "Video Signal" menu<br>command is set to "Auto", select the signal format that matches the<br>signal source.                                                                                                    |
|------------------------------------------------------------------------|----------------------------------------------------------------------------------------------------|
|                                                                        | If the signal source is connected to the [InputA] port<br>Use the "Input Signal" menu command to set the signal format that<br>matches the signal that is being projected from the connected<br>equipment.<br>The "Setting" - "Input Signal" - "Input A" p.30<br>You can also press (A) on the remote control to select the format.<br>P p.15 |
| Are the cables connected correctly?                                    | Check that all of the cables required for projection are securely connected.                                                                                                    |
| Has the image <u>contrast</u> <sup>₩</sup><br>been adjusted correctly? | Use the "Contrast" menu command to adjust the contrast.                                                                                                    |
| Has the colour been adjusted correctly?                                | Use the "Color Temp." and "Skin Tone" menu command to adjust the colour.                                                                                                    |

| Have the colour intensity and tint been adjusted correctly? | Use the "Color Saturation" and "Tint" menu commands to adjust the colour and tint.                                                                                                    |
|-------------------------------------------------------------|----------------------------------------------------------------------------------------------------|
| Only when projecting<br>images from a video<br>source       | Service and the service of the service of the servi |

### ■ Images appear dark

| Has the image brightness been adjusted correctly?            | Use the "Brightness" menu commands to make the adjustments.<br>"Image" - "Picture Quality" - "Brightness" p.26                                                                             |
|--------------------------------------------------------------|----------------------------------------------------------------------------------------------------|
| Has the image <u>contrast</u> **<br>been adjusted correctly? | Use the "Contrast" menu command to adjust the contrast.<br>"Image" - "Picture Quality" - "Contrast" p.26                                                                                   |
| Is the lamp due for replacement?                             | When the lamp is nearly due for replacement, the images will become darker and the colour quality will become poorer. When this happens, the lamp should be replaced with a new one.  P.42 |

### ■ Projection stops automatically

| Is sleep mode active? | When "Sleep Mode" has been set to ON, the lamp turns off<br>automatically if no signal is input for about 30 minutes, and the<br>projector switches to standby mode. Press the On button on the<br>remote control or the button on the projector's control panel to<br>turn the projector's power back on. To cancel the sleep mode setting,<br>change "Sleep Mode" menu command to "OFF". |
|-----------------------|----------------------------------------------------------------------------------------------------|
|                       | change "Sleep Mode" menu command to "OFF".                                                                                                    |

## Problems when projection starts

Power does not turn on

| Have you pressed the [Power] button?                                     | Press $\bigcirc$ on the remote control or $\bigcirc$ on the projector's control panel.                                                                                                    |
|--------------------------------------------------------------------------|----------------------------------------------------------------------------------------------------|
| Is "Child Lock" set to "ON"?                                             | If the "Child Lock" menu command is set to "ON", press on the projector's control panel for about 3 seconds or press on the remoto control to turn the power on.                                                                                                    |
| Are all of the indicators switched off?                                  | Disconnect the power cable and then reconnect it. <i>P</i> p.14 Check the circuit breaker to see if power is being supplied.                                                                                                    |
| Do the indicators turn off and<br>on when the power cable is<br>touched? | Turn the power off, disconnect the power cable and then reconnect it. If this does not solve the problem, there may be a problem with the power cable. Then contact your dealer or the nearest address provided at "International Warranty Conditions" in <i>Safety Instructions/World-Wide Warranty Terms</i> booklet. |

# Other problems

■ No sound can be heard or the sound is faint

| Is the audio source connected correctly?             | Check that the cable is connected to the [Audio] input port. |
|------------------------------------------------------|--------------------------------------------------------------|
| Has the volume been adjusted to the minimum setting? | Adjust the volume so that sound can be heard. 🔊 p. 17        |
| Is A/ V Mute mode active?                            | Press ( on the remote control to cancel the A/V mute.        |

### ■ The remote control does not work

| Is the remote control light-<br>emitting area facing towards<br>the remote control light-<br>receiving area when it is<br>operated? | Face the remote control towards the remote control light-receiving area.<br>The operating angle for the remote control is approximately $\pm 30^{\circ}$ horizontally and approximately $\pm 15^{\circ}$ vertically. $\bigtriangleup$ p.13                                                                                                    |
|----------------------------------------------------------------------------------------------------|----------------------------------------------------------------------------------------------------|
| Is the remote control too far from the projector?                                                                                   | The operating range for the remote control is approximately 6m.<br>p.13                                                                                                    |
| Is direct sunlight or strong<br>light from fluorescent lamps<br>shining onto the remote<br>control light-receiving area?            | Set the projector up in a location where strong light will not shine<br>onto the remote control light-receiving area.                                                                                                    |
| Are the batteries dead, or have<br>the batteries been inserted<br>correctly?                                                        | Insert new batteries, while making sure that they face correctly.<br>p.13                                                                                                    |
| Has a remote control button<br>been pressed for more than 30<br>seconds?                                                            | If any of the buttons on the remote control are pressed down for<br>more than 30 seconds, the remote control stops sending signals<br>(remote control's sleep mode). The purpose of this is to prevent the<br>batteries from being consumed due to something being placed on top<br>of the remote control. When the button is released, normal remote<br>control operation will resume. |

# Maintenance

This section describes maintenance tasks such as cleaning the projector and replacing consumable parts.

# Cleaning

You should clean the projector if it becomes dirty or if the quality of projected images starts to deteriorate.

CAUTION Be sure to read the separate *Safety Instructions/World-Wide Warranty Terms* booklet for details on safe handling of the projector during cleaning.

### Cleaning the air filter and air intake vent

If the air filter or air intake vent becomes blocked with dust, the message "The projector is overheating. Clean or replace the air filter and lower the room temperature" will be displayed and you must clean the filter or vent.

To do so turn the projector upside-down and use a vacuum cleaner.

CAUTION If dust collects on the air filter or the air intake vent, it can cause the internal temperature of the projector to rise, and this can lead to problems with operation and shortening of the optical engine's service life. It is recommended that you clean these parts at least once every three months. Clean them more often than this if using the projector in particularly dusty environments.

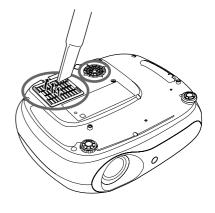

### **Cleaning the projector case**

Clean the projector case by wiping it gently with a soft cloth. If the projector is particularly dirty, moisten the cloth with water containing a small amount of neutral detergent, and then firmly wring the cloth dry before using it to wipe the projector case. Then wipe the case again with a soft, dry cloth.

CAUTION Do not use volatile substances such as wax, alcohol or thinner to clean the projector case. These can cause the case to warp and make the coating finish peel off.

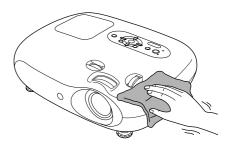

### **Cleaning the lens**

Use a commercially-available air blower, or use a lens cleaning paper to gently wipe the lens.

CAUTION Do not rub the lens with harsh materials or subject the lens to shocks, as it can easily become damaged.

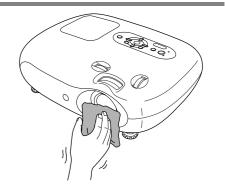

# **Consumable replacement periods**

### Air filter replacement period

If the air filter has been broken or the "Replace" message is displayed even though the air filter has been cleaned.

Replace with an optional air filter. Replacing the air filter" p.42

### Lamp replacement period

• The message "Replace the lamp." appears on the screen when projection starts.

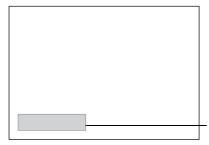

A message will be displayed.

• The projected images get darker or start to deteriorate.

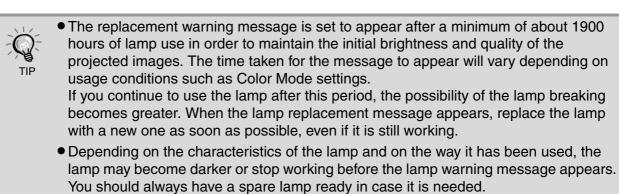

• Contact your dealer for a spare lamp.

# **Replacing consumables**

### Replacing the air filter

- Dispose of used air filters properly in accordance with your local regulations. Air Filter: Polypropylene
- Turn off the power, wait until the projector cools down and the "beep beep" tone sounds, then disconnect the power cable.
- 2 Remove the air filter cover.
  Put your finger under the latch and pull it upward.

Remove the lamp cover.

2

### Replacing the lamp

### CAUTION

If the lamp stops working and needs to be replaced, there is the danger that the lamp may already be broken. If replacing the lamp of a projector which has been installed to the ceiling, you should always assume that the lamp is broken and handle it with extreme care during removal. Furthermore, you should stand to the side of the projector, not underneath it.

Turn off the power, wait until the projector cools down and the "beep beep" tone sounds, then disconnect the power cable.

- \* Wait until the lamp cools down (takes approximately 1 hour).
- 6 Securely tighten the lamp fixing screws.

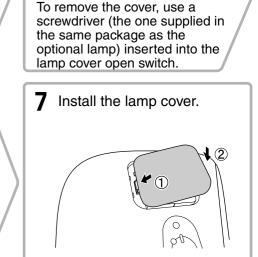

### Resetting the lamp operating time

The lamp operating time must always be reset after the lamp has been replaced with a new one. The projector has a built-in counter which keeps track of the lamp operating time. When the cumulative operating time reaches a certain point, it causes the replacement warning message to be displayed.

Press () to turn on the power.

Press (b) to display the configuration menu.

 Image
 Fiture Quality
 Living Room

 Settings
 Golor Hode
 Living Room

 Info
 Reset
 Reset

 (1):Select [Enter]:Set
 [Menu]:Exit

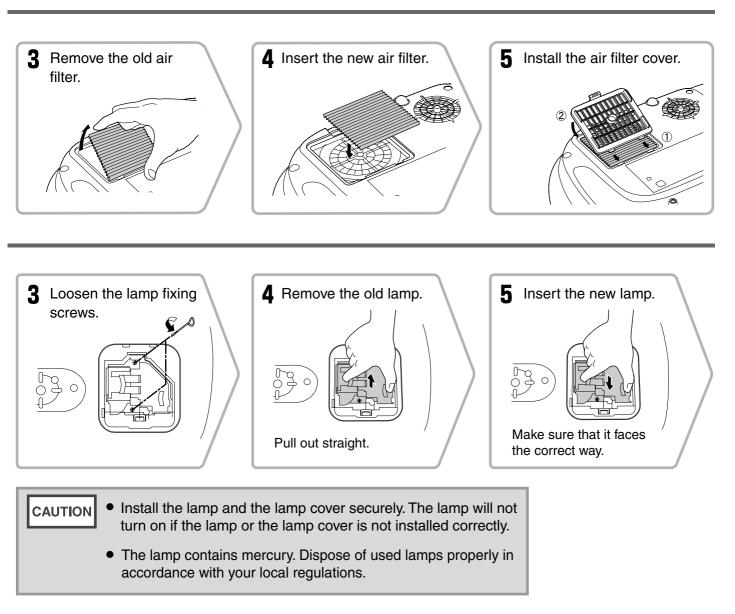

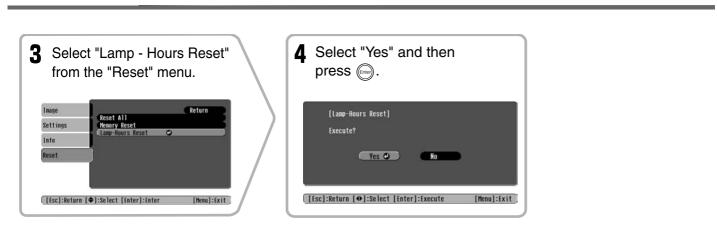

# **Optional Accessories**

The following optional accessories are available for purchase if required. This list of optional accessories is current as of June, 2005. Details of accessories are subject to change without notice. Varies depending on country of purchase.

| Lamp Unit                                                                                                    | ELPLP33            | Soft Carry Case                                                                                                    | ELPKS54            |  |
|----------------------------------------------------------------------------------------------------|--------------------|----------------------------------------------------------------------------------------------------|--------------------|--|
| (1 spare lamp, 1 spare screwdriver)<br>Use as a replacement for spent lamps.                                  |                    | Use this case if you need to carry the prohand.                                                                                                    | ojector by         |  |
| Air Filter Set                                                                                                | ELPAF09            | VGA-HD15 PC Cable (1.8 m)                                                                                                    | ELPKC02            |  |
| (1 air filter)<br>Use as a replacement for old air filters.                                                   |                    | VGA-HD15 PC Cable (3 m)<br>VGA-HD15 PC Cable (20 m)                                                                                                    | ELPKC09<br>ELPKC10 |  |
|                                                                                                    |                    | (For mini D-Sub 15-pin/mini D-Sub 15-<br>Use to connect the projector to a comput                                                                                | -                  |  |
| 50" Portable Screen                                                                                           | ELPSC06            | ose to connect the projector to a compar                                                                                                    |                    |  |
| A compact screen which can be carried easily.<br>( <u>Aspect</u> <sup><math>\bullet \bullet</math></sup> 4:3) |                    | Ceiling Mount*                                                                                                    | ELPMB19            |  |
|                                                                                                    |                    | (with ceiling plate)<br>Use when installing the projector to a ceiling.                                                                                          |                    |  |
| 60" Portable Screen<br>80" Portable Screen                                                                    | ELPSC07<br>ELPSC08 |                                                                                                    |                    |  |
| 100" Portable Screen                                                                                          | ELPSC10            | Celling Pipe 600 (600 mm/white)*                                                                                                    | ELPFP07            |  |
| A portable roll-type screen. (Aspect 4:3)                                                                     |                    | Use when installing the projector to a hig<br>a ceiling with veneer panels.                                                                                      | gh ceiling or      |  |
| 80" Spring Roller Screen                                                                                      | ELPSC15            | * A special method of installation is require                                                                                                    | ad in order to     |  |
| A roll-up screen.<br>(Aspect 16:9)                                                                            |                    | *A special method of installation is require<br>suspend the projector from the ceiling. Pi<br>the place of purchase if you would like to<br>installation method. | lease contact      |  |
| Screen Stand E                                                                                                | LPSCST01           |                                                                                                    |                    |  |
| A stand for the 80" Spring Poller Screen                                                                      |                    |                                                                                                    |                    |  |

A stand for the 80" Spring Roller Screen.

# **List of Supported Monitor Displays**

Depending on the setting, the output screen resolution will change slightly.

#### Component Video» 4:3 16:9 : Aspect Units: Dots Aspect mode Resolution Signal Normal Squeeze Zoom <u>SDTV</u>→(525i, 60Hz) 640×480 640×480 854×480 854×480 (D1) 640×360\* 4:3 16:9 16:9 768×576 640×480 854×480 854×480 SDTV(625i, 50Hz) 768×432 4:3 16:9 16:9 640×480 SDTV(525p) 640×480 854×480 854×480 (D2) 640×360° 16:9 4:3 16:9 768×576 640×480 854×480 854×480 SDTV(625p) 768×432 16:9 4:3 16:9 HDTV № (750p)16:9 854×480 1280×720 --(D4) 16:9 HDTV(1125i)16:9 854×480 1920×1080 \_ \_ (D3) 16:9

\*Letterbox signal

### Composite Video»/S-Video»

4:3 16:9 : Aspect Units: Dots

Units: Dots

| Signal                                                 | Resolution           | Aspect mode |         |         |
|--------------------------------------------------------|----------------------|-------------|---------|---------|
| Signal                                                 | nesolution           | Normal      | Squeeze | Zoom    |
| TV( <u>NTSC</u> ) →                                    | 640×480              | 640×480     | 854×480 | 854×480 |
|                                                        | 640×360 <sup>*</sup> | 4:3         | 16:9    | 16:9    |
| $(\underline{PAL}^{\flat}, \underline{SECAM}^{\flat})$ | 768×576              | 640×480     | 854×480 | 854×480 |
|                                                        | 768×432*             | 4:3         | 16:9    | 16:9    |

\*Letterbox signal

### **RGB Video/Computer**

|                                                                |                                    | Aspect mode |         |         |  |
|----------------------------------------------------------------|------------------------------------|-------------|---------|---------|--|
| Signal                                                         | Resolution -                       | Normal      | Squeeze | Zoom    |  |
| <u>VGA</u> ₩60                                                 | 640×480<br>640×360 <sup>*2</sup>   | 640×480     | 854×480 | 854×480 |  |
| VESA72/75/85, iMac <sup>*1</sup>                               | 640×480<br>640×360 <sup>*2</sup>   | 640×480     | 854×480 | 854×480 |  |
| <u>SVGA</u> <sup>→</sup> 56/60/72/75/85,<br>iMac <sup>*1</sup> | 800×600<br>800×450 <sup>*2</sup>   | 640×480     | 854×480 | 854×480 |  |
| $\frac{\text{XGA}}{\text{iMac}^{*1}} 60/70/75/85,$             | 1024×768<br>1024×576 <sup>*2</sup> | 640×480     | 854×480 | 854×480 |  |
| MAC13"                                                         | 640×480                            | 640×480     | 854×480 | 854×480 |  |
| MAC16"                                                         | 832×624                            | 640×480     | 854×480 | 854×480 |  |
| MAC19"                                                         | 1024×768                           | 640×480     | 854×480 | 854×480 |  |
| SDTV(525i, 60Hz)                                               | 640×480<br>640×360 <sup>*2</sup>   | 640×480     | 854×480 | 854×480 |  |
| SDTV(525p)                                                     | 640×480<br>640×360 <sup>*2</sup>   | 640×480     | 854×480 | 854×480 |  |
| SDTV(625i, 50Hz)                                               | 768×576<br>768×432 <sup>*2</sup>   | 640×480     | 854×480 | 854×480 |  |
| SDTV(625p)                                                     | 768×576<br>768×432 <sup>*2</sup>   | 640×480     | 854×480 | 854×480 |  |
| HDTV(750p)                                                     | 1280×720                           | 854×480     | -       | -       |  |
| HDTV(1125i)                                                    | 1920×1080                          | 854×480     | -       | -       |  |

\*1 Connection is not possible if the equipment does not have a VGA output port.

\*2 Letterbox signal

It may be possible to project signals which are not listed in the above table. However, not all functions may be supportable with such signals.

# **Specifications**

| Product name             | Home Projector EMP-TW20                                                                                  |                                      |           |                                 |  |  |
|--------------------------|----------------------------------------------------------------------------------------------------|--------------------------------------|-----------|---------------------------------|--|--|
| Dimensions               | 373 (W) $\times$ 111 (H) $\times$ 295 (D) mm (not including feet)                                        |                                      |           |                                 |  |  |
| Panel size               | 0.55 inches                                                                                              | 0.55 inches                          |           |                                 |  |  |
| Display method           | Polysilicon T                                                                                            | FT active matr                       | ix        |                                 |  |  |
| Resolution               | 409,920 pixel                                                                                            | s (854 (W) × 4                       | 80 (H) de | $ots) \times 3$                 |  |  |
| Scanning frequencies     | Analogue                                                                                                 | Analogue Pixel clock :13.5 – 110 MHz |           |                                 |  |  |
|                          |                                                                                                    | Horizontal                           | :15 – 9   | 2 kHz                           |  |  |
|                          |                                                                                                    | Vertical                             | :50 - 8   | 5 Hz                            |  |  |
| Focus adjustment         | Manual                                                                                                   |                                      |           |                                 |  |  |
| Zoom adjustment          | Manual (approx. 1 : 1.5)                                                                                 |                                      |           |                                 |  |  |
| Lens shift               | Manual (Maximums: Approx. 50% vertically, 25% horizontally)                                              |                                      |           |                                 |  |  |
| Lamp (light source)      | UHE lamp, 135 W, Model No.: ELPLP33                                                                      |                                      |           |                                 |  |  |
| Max.audio output         | 1W Monaural                                                                                              |                                      |           |                                 |  |  |
| Speaker                  | 1                                                                                                    |                                      |           |                                 |  |  |
| Power supply             | 100- 240VAC 50/60Hz 2.3-1.0A                                                                             |                                      |           |                                 |  |  |
|                          | Power Consumption                                                                                        |                                      |           |                                 |  |  |
|                          | Operating: 200W(100-120V area), 190W(200-240V area)<br>Standby: 4.0W(100-120V area), 5.0W(200-240V area) |                                      |           |                                 |  |  |
| Operating<br>temperature | $+5^{\circ} - +35^{\circ}C$ (No condensation)                                                            |                                      |           |                                 |  |  |
| Storage temperature      | $-10^{\circ} - +60^{\circ}C$ (No condensation)                                                           |                                      |           |                                 |  |  |
| Weight                   | Approx. 3.5 kg                                                                                           |                                      |           |                                 |  |  |
| Ports                    | InputA                                                                                                   |                                      | 1         | RCA pin jack × 4                |  |  |
|                          | InputB                                                                                                   |                                      | 1         | Mini D-Sub 15-pin (female) blue |  |  |
|                          | Video input                                                                                              |                                      | 1         | RCA pin jack                    |  |  |
|                          | S-Video input                                                                                            | t                                    | 1         | Mini DIN 4-pin                  |  |  |
|                          | Audio input                                                                                              |                                      | 1         | RCA pin jack $\times$ 2 (L, R)  |  |  |
|                          | Control (RS-232C) 1 D-Sub 9-pin (male)                                                                   |                                      |           |                                 |  |  |

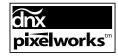

Pixelworks DNX<sup>TM</sup> ICs are used in this Projector.

Angle of tilt

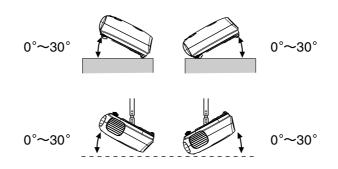

If you set the projector higher than 30°, it could damage the projector and cause an accident.

ready

# **RS-232C** cable layout

- Connector shape : D-Sub 9-pin (male)
- Projector input connector : Control (RS-232C)

<At projector>

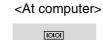

9000 94000

璺

0

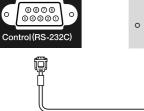

| <at projector=""> (PC serial cable) <at computer=""></at></at> |     |   |      | Signal | Function |  |     |                    |
|----------------------------------------------------------------|-----|---|------|--------|----------|--|-----|--------------------|
|                                                                | GND | 5 |      | 5      | GND      |  | GND | Signal wire earth  |
|                                                                | RD  | 2 | ←─── | 3      | TD       |  | TD  | Transmit data      |
|                                                                | TD  | 3 |      | 2      | RD       |  | RD  | Receive data       |
|                                                                | DTR | 4 |      | 6      | DSR      |  | DSR | Data set ready     |
|                                                                | DSR | 6 | ◀    | 4      | DTR      |  | DTR | Data terminal read |

### Safety

USA UL60950 Third Edition Canada CSA C22.2 No.60950 **European Community** The Low Voltage Directive (73/23/EEC) IEC60950 3rd Edition

#### EMC

USA FCC Part 15B Class B (DoC) Canada ICES-003 Class B

European Community The EMC Directive (89/336/EEC) EN55022, Class B EN55024 IEC/EN61000-3-2 IEC/EN61000-3-3

Australia/New Zealand AS/NZS CISPR 22:2002 Class B

### **DECLARATION of CONFORMITY**

According to 47CFR, Part 2 and 15 Class B Personal Computers and Peripherals; and/or CPU Boards and Power Supplies used with Class B Personal Computers

| We         | :EPSON AMERICA, INC.      |
|------------|---------------------------|
| Located at | : 3840 Kilroy Airport Way |
|            | MS: 313                   |
|            | Long Beach, CA 90806      |
| Tel        | : 562-290-5254            |
|            |                           |

Declare under sole responsibility that the product identified herein, complies with 47CFR Part 2 and 15 of the FCC rules as a Class B digital device. Each product marketed, is identical to the representative unit tested and found to be compliant with the standards. Records maintained continue to reflect the equipment being produced can be expected to be within the variation accepted, due to quantity production and testing on a statistical basis as required by 47CFR 2.909. Operation is subject to the following two conditions : (1) this device may not cause harmful interference, and (2) this device must accept any interference received, including interference that may cause undesired operation.

| Trade Name      | : EPSON     |
|-----------------|-------------|
| Type of Product | : Projector |
| Model           | : EMP-TW20  |

### FCC Compliance Statement For United States Users

This equipment has been tested and found to comply with the limits for a Class B digital device, pursuant to Part 15 of the FCC Rules. These limits are designed to provide reasonable protection against harmful interference in a residential installation. This equipment generates, uses, and can radiate radio frequency energy and, if not installed and used in accordance with the instructions, may cause harmful interference to radio or television reception. However, there is no guarantee that interference will not occur in a particular installation. If this equipment does cause interference to radio and television reception, which can be determined by turning the equipment off and on, the user is encouraged to try to correct the interference by one or more of the following measures.

- Reorient or relocate the receiving antenna.
- Increase the separation between the equipment and receiver.
- Connect the equipment into an outlet on a circuit different from that to which the receiver is connected.
- Consult the dealer or an experienced radio/TV technician for help.

#### WARNING

The connection of a non-shielded equipment interface cable to this equipment will invalidate the FCC Certification or Declaration of this device and may cause interference levels which exceed the limits established by the FCC for this equipment. It is the responsibility of the user to obtain and use a shielded equipment interface cable with this device. If this equipment has more than one interface connector, do not leave cables connected to unused interfaces. Changes or modifications not expressly approved by the manufacturer could void the user's authority to operate the equipment. Following is an explanation of some of the terms used in this guide which may be unfamiliar or which were not explained in the manual itself. Further information can be obtained by referring to other commercially-available publications.

#### Aspect

The ratio between an image's length and its height. HDTV images have an aspect of 16:9 and appear elongated. The aspect for standard images is 4:3.

#### Colour temperature

The temperature of an object which is emitting light. If the colour temperature is high, the colors tend to take on a bluish tinge. If the colour temperature is lower, the colors tend to take on a reddish tinge.

#### Component video

Video signals which have the video brightness signals and color signals separated, in order to provide better image quality.

In high-definition TV (HDTV), it refers to images which consist of three independent signals: Y (luminance signal), and Pb and Pr (color difference signals).

#### Composite video

Video signals which have the video brightness signals and color signals mixed together. The type of signals commonly used by household video equipment (<u>NTSC</u>)→, PAL→ and SECAM→ formats).

Video signals which consist of a carrier signal Y (luminance signal) within the color bar signal, and a chroma or color signal (CbCr).

#### Contrast

The relative brightness of the light and dark areas of an image can be increased or decreased in order to make text and graphics stand out more clearly, or to make them appear softer.

#### Cool-down

This is the process by which the projector's lamp is cooled down after it has become hot through use. It is carried out automatically when the [Power] button on either the remote control or the projector's control panel has been pressed to turn off the projector. Do not disconnect the power cable while cool-down is in progress, otherwise the cool-down process will not work properly. If the cooldown period is not allowed to finish normally, the projector's lamp and internal components will remain at high temperatures, and this may shorten the useful life of the lamp or cause problems with the operation of the projector. The projector takes about 20 seconds to cool down. The actual time will vary depending on the external air temperature.

#### HDTV

An abbreviation for High-Definition Television. It refers to high-definition systems which satisfy the following conditions.

- Vertical resolution of 750p or 1125i or greater  $(p = \underline{progressive})$ ,  $i = \underline{interlaced})$
- Screen <u>aspect</u> of 16:9
- Dolby Digital audio reception and playback (or output)

#### Interlace

A method of image scanning whereby the signal bandwidth used is approximately half that required for sequential scanning when images with the same still picture resolution are broadcast.

#### NTSC

An abbreviation for National Television Standards Committee, and a format for ground-based analogue colour television broadcasts. This format is used in Japan, North America and Central and South America.

#### PAL

An abbreviation for Phase Alternation by Line, and a format for ground-based analogue colour television broadcasts. This format is used in Western European countries except France, and also in Asian countries such as China and in Africa.

#### Progressive

A method of image scanning whereby the image data from a single image is scanned sequentially from top to bottom to create a single image.

#### Refresh rate

The light-emitting element of a display maintains the same luminosity and color for an extremely short time. Because of this, the image must be scanned many times per second in order to refresh the light emitting element. The number of refresh operations per second is called the "refresh rate", and is expressed in hertz (Hz).

#### S-Video

A video signal which has the luminance component and color component separated in order to provide better image quality.

It refers to images which consist of two independent signals: Y (luminance signal), and C (color signal).

#### SDTV

An abbreviation for Standard Definition Television. It refers to standard television systems which do not satisfy the conditions for  $\underline{HDTV}$ .

#### SECAM

An abbreviation for Sequential Couleur A Memoire, and a format for ground-based analogue colour television broadcasts. This format is used in France, Eastern Europe and the former Soviet Union, the Middle East and Africa.

#### Security lock

A device consisting of a protector case with a hole in it that a commercially-available theft-prevention cable can be passed through in order to secure the device to a table or pillar. This projector is compatible with the Microsaver Security System manufactured by Kensington.

#### SVGA

A type of image signal with a resolution of 800 (horizontal) x 600 (vertical) dots which is used by IBM PC/ AT-compatible computers.

#### Sync. (Synchronization)

The signals output from computers have a specific frequency. If the projector frequency does not match this frequency, the resulting images will not be of a good quality. The process of matching the phases of these signals (the relative position of the crests and troughs in the signal) is called "synchronization". If the signals are not synchronized, problems such as flickering, blurriness and horizontal interference can occur.

#### Tracking

The signals output from computers have a specific frequency. If the projector frequency does not match this frequency, the resulting images will not be of a good quality. The process of matching the frequency of these signals (the number of crests in the signal) is called "tracking". If tracking is not carried out correctly, wide vertical stripes will appear in the projected images.

#### VGA

A type of image signal with a resolution of 640 (horizontal) x 480 (vertical) dots which is used by IBM PC/ AT-compatible computers.

#### XGA

A type of image signal with a resolution of 1,024 (horizontal) x 768 (vertical) dots which is used by IBM PC/ AT-compatible computers.

#### YCbCr

The carrier signal which is contained in the color bar signal used in modern TV transmissions. The name comes from the Y (luminance) signal and the CbCr (chroma [color]) signals.

#### YPbPr

The carrier signal which is contained in the color bar signal used in high-definition TV (HDTV) transmissions. The name comes from the Y (luminance) signal and the PbPr (color difference) signals.

# Index

# Α

| Air filter      | 8             |
|-----------------|---------------|
| Air intake vent | 8             |
| Aspect          | 7,18,25,27,45 |
| [Audio] port    |               |
| Auto            |               |
| Auto Setup      | 24,27         |
| A/V Mute        | 7             |
|                 |               |

# В

| Background Color           | 25,30 |
|----------------------------|-------|
| Battery replacement period |       |
| (Remote control)           | 13    |
| Brightness                 |       |

# C

| Ceiling                         | 11,25,28   |
|---------------------------------|------------|
| Child Lock                      | 25,29      |
| Cinema Filter                   | 21         |
| Cleaning the air filter         | 40         |
| Cleaning the air intake vent    | 40         |
| Cleaning the lens               | 40         |
| Cleaning the projector case     | 40         |
| Color Mode                      |            |
| Color Saturation                | 24,26      |
| Color Temp                      | 7,20,24,26 |
| Component Video                 |            |
| Composite Video                 |            |
| Configuration menu              |            |
| Connecting to a computer        |            |
| Connecting to a video source    | 12         |
| Contrast                        |            |
| Control panel                   | 6          |
| [Control (RS-232C)] port        |            |
| Cool-down                       |            |
| Correcting keystone distortion. | 6,7,17     |
| Correcting projector tilt       |            |

# D

Display ......25,29

## F

| Focus adjustment          | 5 |
|---------------------------|---|
| Front adjustable foot6,16 | 5 |

# Η

| HDTV              | 45    |
|-------------------|-------|
| High Altiude Mode | 25,29 |

# 

| Image size    | 10         |
|---------------|------------|
| "Image" menu  | 24         |
| Indicators    | 6,33       |
| "Info" menu   | 25         |
| Input Signal  |            |
| [InputA] port | 8,12,15,46 |
| [InputB] port |            |
|               |            |

# Κ

Keystone......6,7,17,25,28

| Lamp - Hours Reset | 25,31,42 |
|--------------------|----------|
| Lamp cover         | 6,42     |

| Lamp Hours  |       |
|-------------|-------|
| Language    |       |
| Lens cover  | 6,14  |
| Lens shift  | 6,16  |
| Load Memory | 24,27 |
|             |       |

# Μ

| Memory       | 7,22 |
|--------------|------|
| Memory Reset |      |
| Menu Color   |      |
| Menus        |      |
| Message      |      |
| 6            |      |

# Ν

| Navigation Bar2 | 4 |
|-----------------|---|
| Normal1         | 9 |

# 0

| Operation            | . 25,28 |
|----------------------|---------|
| Operation indicator  | 6,33    |
| Optional accessories |         |
| Output Scaling       | 25,28   |
| Overheating          |         |

## Ρ

| Picture Quality           | 24,26      |
|---------------------------|------------|
| Port                      | 8,12,46    |
| Position                  | 25,27      |
| Power cable               | 14         |
| Power inlet               |            |
| Progressive               | 25,27      |
| Projection                | . 11,25,28 |
| Projection distance       | 10         |
| Projection image position |            |
| adjustment                | 16         |

# R

| Refresh Rate             |              |
|--------------------------|--------------|
| Remote control           | 7,13         |
| Replacing the air filter |              |
| Replacing the battery    |              |
| Replacing the lamp       |              |
| Reset                    | .24,25,27,30 |
| Reset All                |              |
| "Reset" menu             |              |
| Resolution               |              |
| RGB-Video                |              |
|                          |              |

## S

| Save Memory                |                |
|----------------------------|----------------|
| Screen                     |                |
| Screen size                |                |
| SDTV                       | 45             |
| Selecting the image source | 6,7,15         |
| Selection menu             | 15, 18, 20, 22 |
| Setup Level                | 25             |
| "Setting" menu             |                |
| Sharpness                  |                |
| Skin Tone                  |                |
| Sleep Mode                 |                |
| Source                     | 25             |
| Speaker                    |                |
| Specifications             |                |
| Squeeze                    |                |
| Startup Screen             |                |
|                            |                |

| Still                      | 7       |
|----------------------------|---------|
| Sub-menu                   | 24      |
| Supported Monitor Displays |         |
| S-Video                    | 8,12,45 |
| [S-Video] port             | 8,12,46 |
| Sync Info                  |         |
| Sync                       | 24,26   |
| -                          |         |

# Τ

| Tint        | 24,26 |
|-------------|-------|
| Top menu    |       |
| Tracking    | 24,26 |
| Turning off |       |

# U

| Using the configuration menus | 32   |
|-------------------------------|------|
| User's Logo2                  | 5,29 |

## V

| [Video] port | 8,12,46        |
|--------------|----------------|
| Video Signal |                |
| Volume       | . 6,7,17,25,30 |

# Worni

| Warning indicator | 6,33 |
|-------------------|------|
| Υ                 |      |
| YCbCr<br>YPbPr    |      |
| Ζ                 |      |

| <br>Zoom        | 19       |
|-----------------|----------|
| Zoom adjustment | 6,16     |
| Zoom Caption    | 19,25,28 |

All rights reserved. No part of this publication may be reproduced, stored in a retrieval system, or transmitted in any form or by any means, electronic, mechanical, photocopying, recording, or otherwise, without the prior written permission of SEIKO EPSON CORPORATION. No patent liability is assumed with respect to the use of the information contained herein. Neither is any liability assumed for damages resulting from the use of the information contained herein.

Neither SEIKO EPSON CORPORATION nor its affiliates shall be liable to the purchaser of this product or third parties for damages, losses, costs, or expenses incurred by purchaser or third parties as a result of: accident, misuse, or abuse of this product or unauthorised modifications, repairs, or alterations to this product, or (excluding the U.S.) failure to strictly comply with SEIKO EPSON CORPORATION's operating and maintenance instructions.

SEIKO EPSON CORPORATION shall not be liable against any damages or problems arising from the use of any options or any consumable products other than those designated as Original EPSON Products or EPSON Approved Products by SEIKO EPSON CORPORATION.

#### **General Notice:**

EPSON is a registered trademark of SEIKO EPSON CORPORATION.

Macintosh, Mac, and iMac are registered trademarks of Apple Computer, Inc.

IBM is a registered trademark of International Business Machines Corporation.

Windows, WindowsNT and VGA are trademarks or registered trademarks of Microsoft Corporation in the United States.

Dolby is a trademark of Dolby Laboratories.

Pixelworks and DNX are trademarks of Pixelworks, Inc.

Other product names used herein are also for identification purposes only and may be trademarks of their respective owners. EPSON disclaims any and all rights in those marks.

© SEIKO EPSON CORPORATION 2005. All rights reserved.

Ε

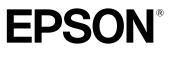

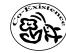

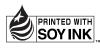

Printed in China 410205000 05.XX-.XA(G04)

Printed on 100% recycled paper.